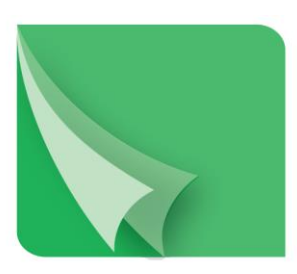

مركز إيسداع الأوراق المسالية

Securities Depository Center

**دليل مستخدم نظام الوسطاء الماليين**

# **2018**

ص.ب. 212465 الرمز البريدي عمان 11121 األردن هاتف: 5672788 6 +962 فاكس: 5672590 6 +962 www.sdc.com.jo البريد الكتروني : info@sdc.com.jo الموقع الكتروني البريد الكتروني

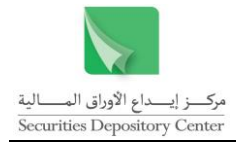

تحتوي هذه الوثيقة على معلومات خاصة بأعضاء المركز وليست لتداول الجمهور.

جميع العالمات واألسماء التجارية المستخدمة في هذه الوثيقة ملك لمركز إيداع األوراق المالية، ما لم يذكر خالف ذلك.

ال يجوز إعادة طبع كل أو جزء من أجزاء هذه الوثيقة، أو تخزينه في أي نظام لخزن المعلومات واسترجاعها، أو نقله على أية هيئة أو بأية وسيلة، سواء كانت إلكترونية أو شرائط ممغنطة أو ميكانيكية أو استنساخا أو تسجيال، أو نشر أو حوسبة أي جزء من هذه الوثيقةة أو كلها، أو غيرها، من غير إذن مكتوب محدد صادر عن مركز إيداع األوراق المالية.

مع أن العناية الفائقة قد روعيت في إعداد هذه الوثيقة، إلا أن مركز إيداع الأوراق المالية لا يتحمل أية مسؤولية عن الخطأ أو النقص أو عدم كفاية ما تحتويه الوثيقة، كما لا يتحمل المركز أية مسؤولية ناتجة عن أية خسارة أو ضرر مهما كان سبب حدوثهما لأي شخص نتيجة االعتماد على أية عبارة مذكورة أو غير مذكورة في هذه الوثيقة.

**الحقوق محفوظة لمركز إيداع األوراق المالية © ،2018 األردن.**

قد تتم الإشارة في هذه الوثيقة إلى العلامات التجارية التالية: العلامتين التجاريتين Windows 2000 و Excel وتعود ملكيتها لشركة Microsoft Corp، العلامة التجارية Oracle وتعود ملكيتها لشركة Oracle Corp، العلامتين التجاريتين PSeries وAIX وتعود ملكيتهما لشركة IBM، أما العالمة التجارية Nagios فتعود ملكيتها لشركة NetSaint.

يجب توجيه أية استفسارات بصدد هذه الوثيقة أو غيرها إلى مركز إيداع األوراق المالية على العنوان التالي:

**مركز إيداع األوراق المالية** ص.ب: ،212456 عمان ،11121 األردن هاتف: 5672788 6 +962 فاكس: 5672590 6 +962 info@sdc.com.jo :إلكتروني بريد

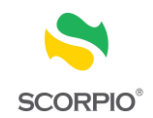

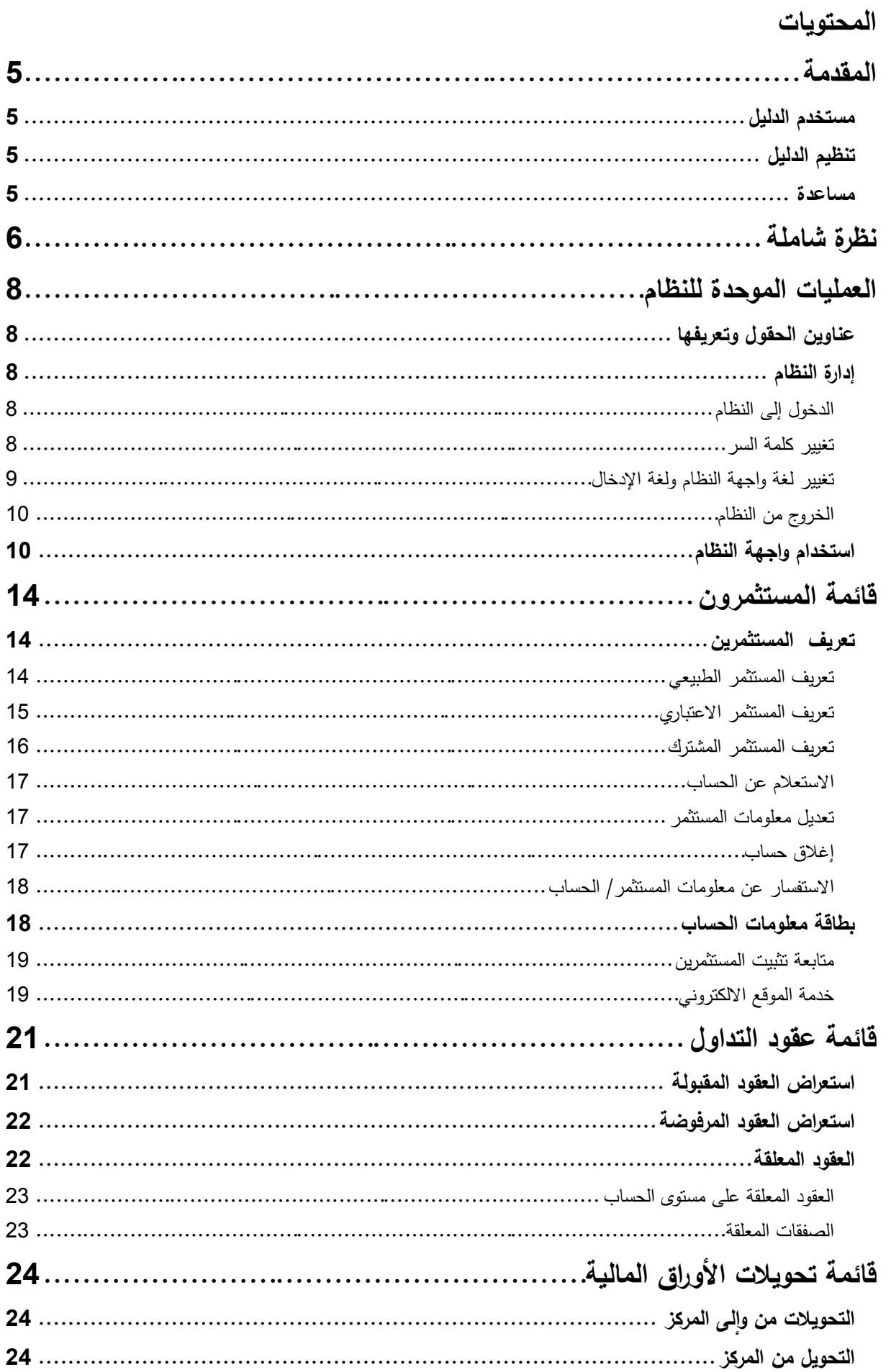

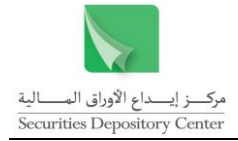

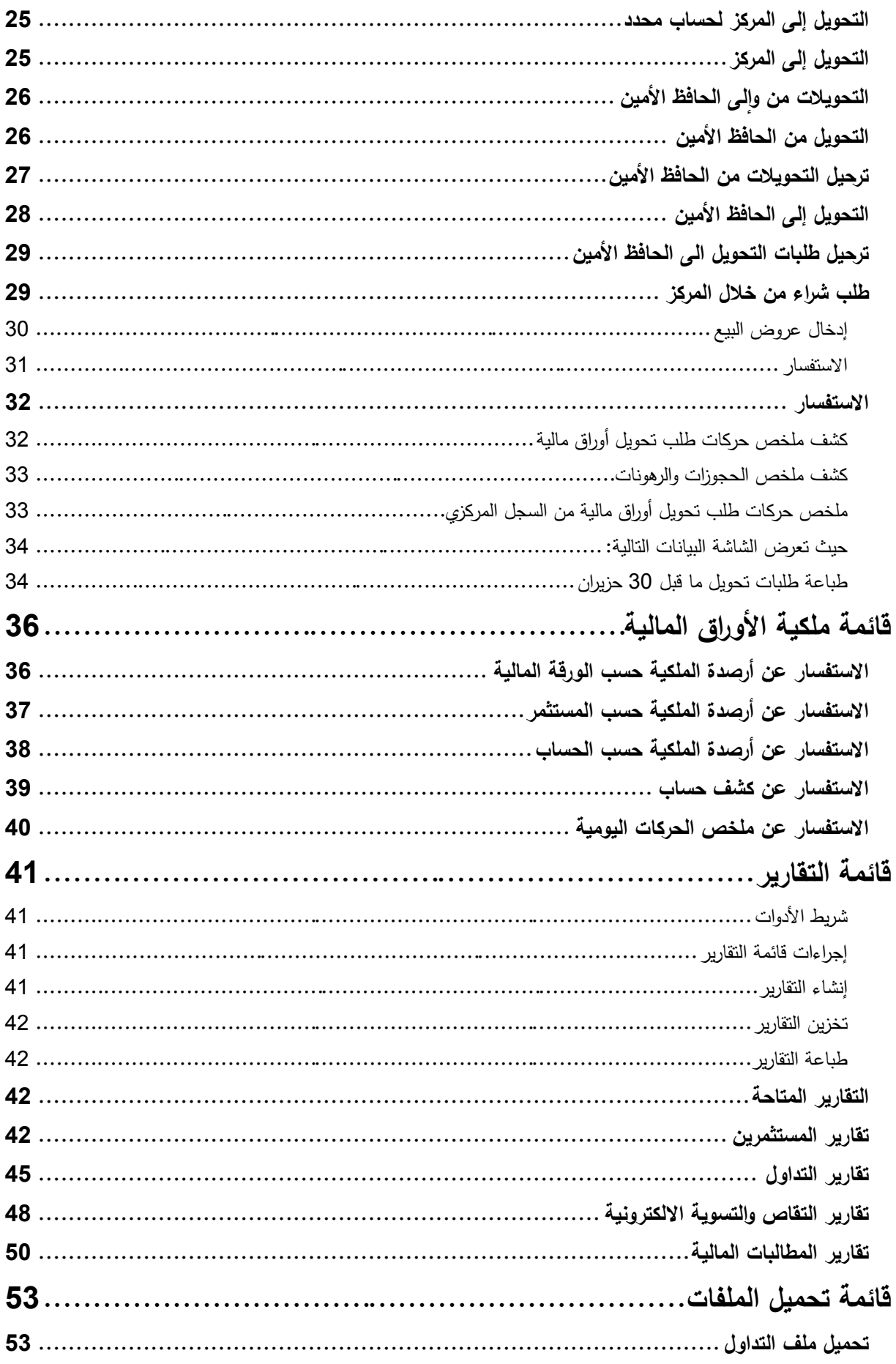

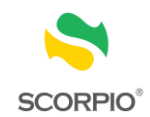

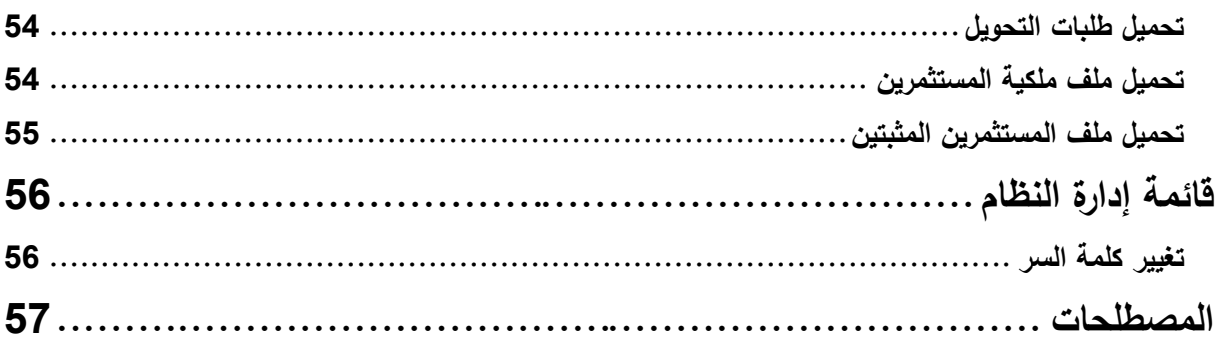

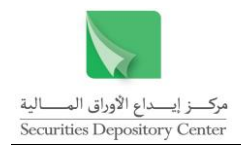

# <span id="page-5-0"></span>**المقدمة**

يحتوي هذا الدليل على معلومات تساعد المستخدم على أداء الوظائف المختلفة من خالل نظام الوسطاء. حيث يعد هذا النظام من احد األنظمة المساعدة للنظام المركزي

.Securities Central Registry Processing & Information Online - SCORPIO

# <span id="page-5-1"></span>**مستخدم الدليل**

هذا الدليل موجه إلى الوسطاء الذين يقومون بأعمال الوساطة.

# <span id="page-5-2"></span>**تنظيم الدليل**

يقوم نتظيم الدليل على التسلسل المنطقي لوظائف الوسطاء، والتي نشمل كل من تعريف العملاء وفتح الحسابات وتحويلات الأوراق المالية. والجدول التالي هو ملخص لمحتويات الدليل.

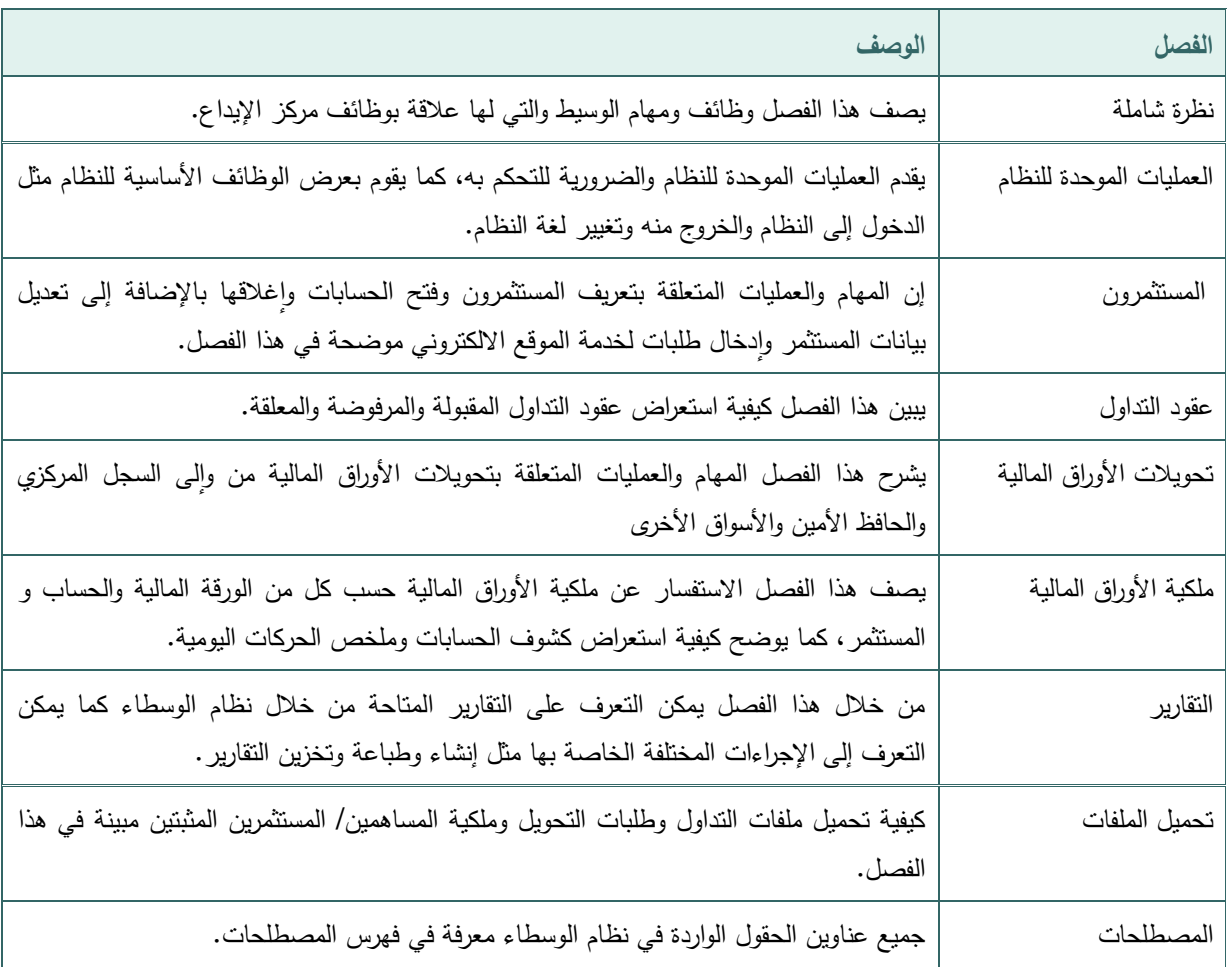

# <span id="page-5-3"></span>**مساعدة**

تتوفر جميع المعلومات في هذا الدليل على شكل قائمة مساعدة في نظام الوسطاء.

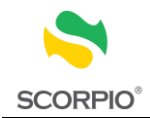

# <span id="page-6-0"></span>**نظرة شاملة**

يعد SCORPIO نظاما خاصا يقوم بوظائف التسوية والتسجيل واةيداع والتدقيق. وقد صمم النظام بحيث يتصل المركز مع أعضائه من خالل أنظمة مساعدة تسمح لهم بأداء وظائفهم الخاصة بهم وذات العالقة بوظائف المركز.

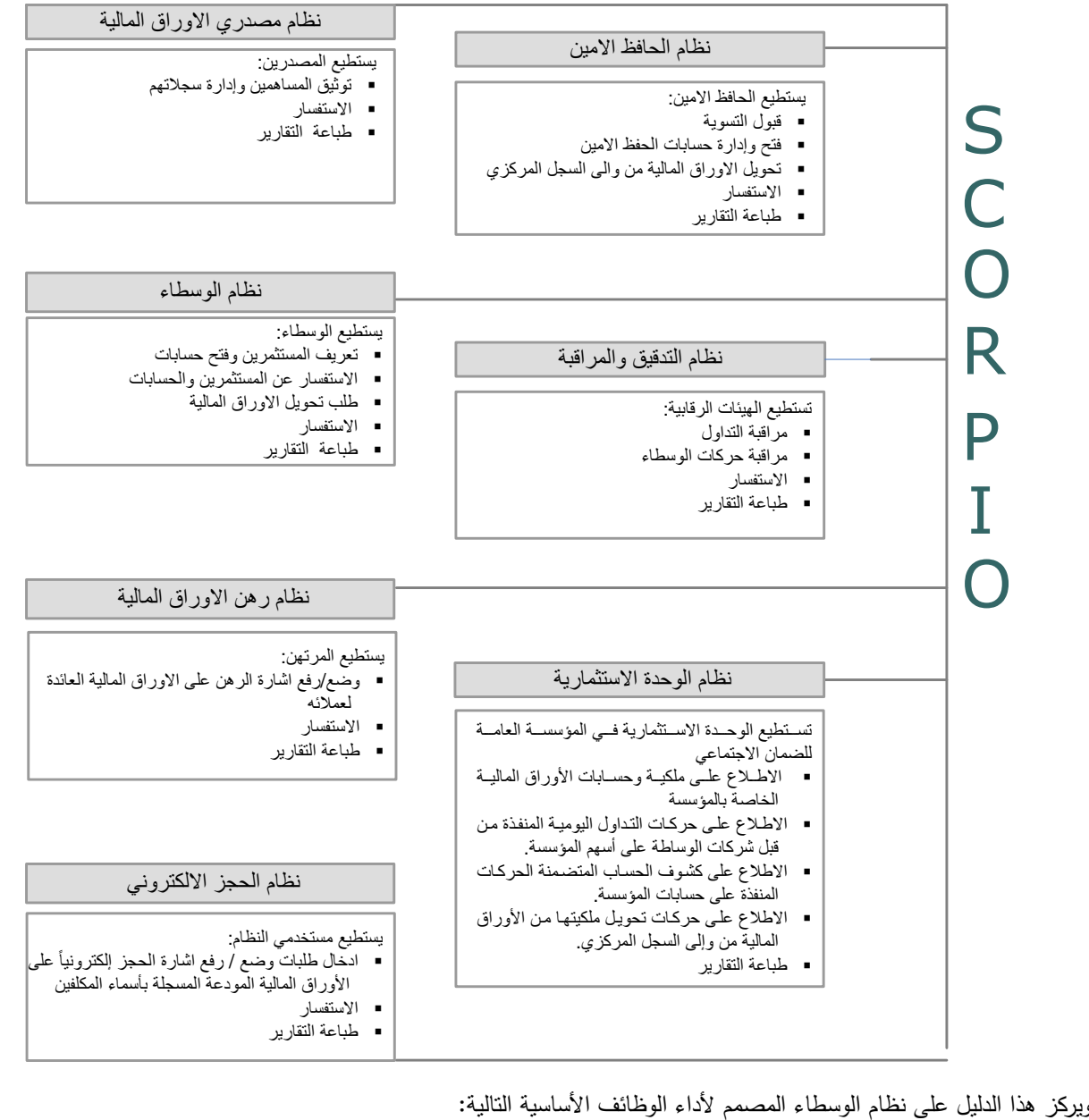

- - تعريف المستثمرين وفتح الحسابات
		- تحويل الأوراق المالية  $\leftrightarrow$
	- االستفسار عن عقود التداول وعن ملكية األوراق المالية
		- إنشاء التقارير
		- تحميل الملفات

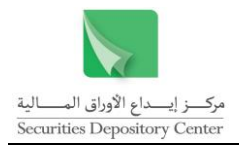

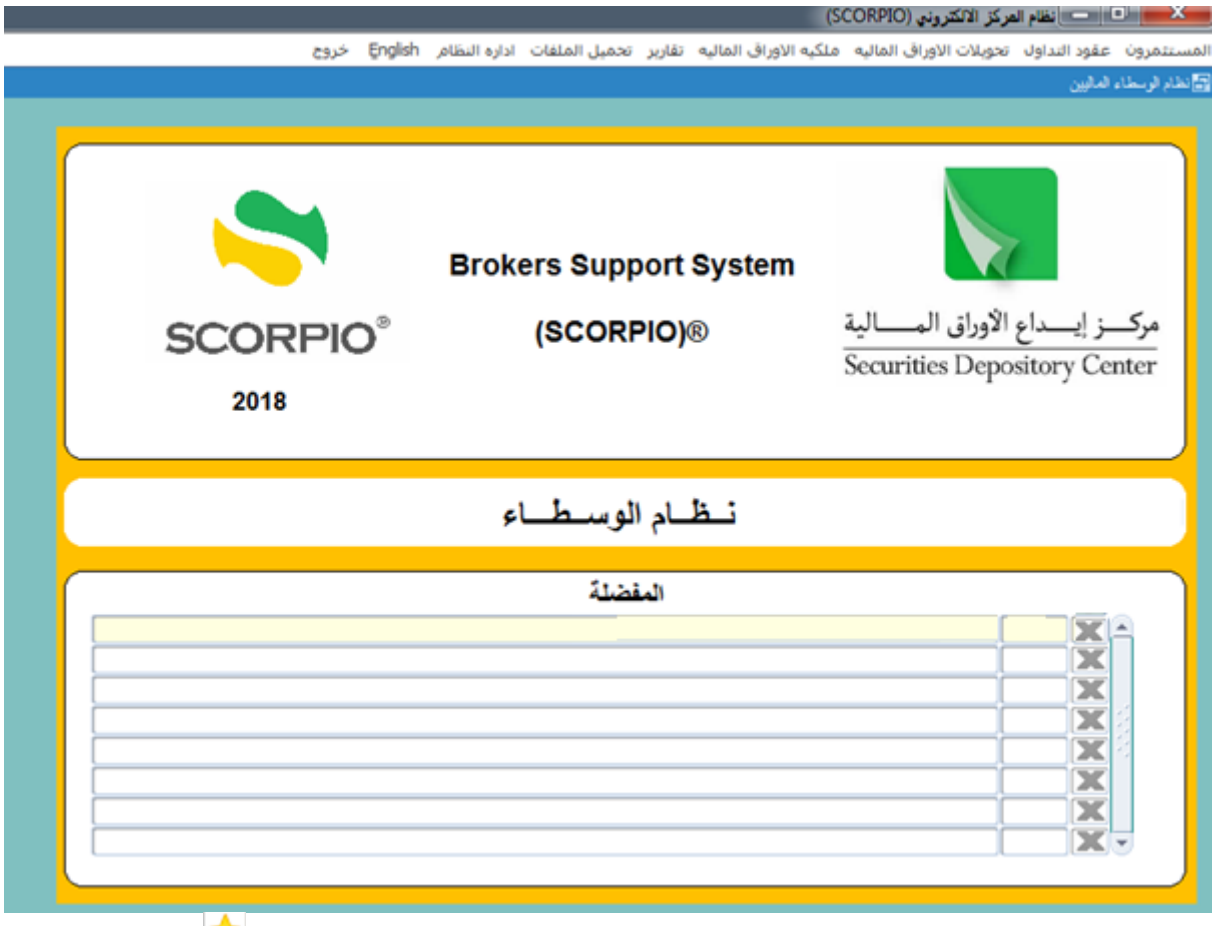

فائدة : يتم اضافة اي شاشة او تقرير في قائمة المفضلة والمتوفرة على الصفحة الرئيسية من خلال النقر على أيقونة مصالح والمتوفرة ضمن شريط االدوات بشاشات النظام.

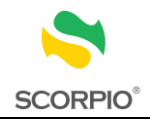

# <span id="page-8-0"></span>**العمليات الموحدة للنظام**

إن فهم العمليات الموحدة للنظام وسيلة مهمة للتحكم به والسيطرة عليه أثناء استخدامه، حيث ستعرض في هذا الفصل المعلومات المتعلقة بالعمليات الموحدة للنظام في قسمين:

- إدارة النظام
- استخدام واجهة النظام

# <span id="page-8-1"></span>**عناوين الحقول وتعريفها**

تم تعريف جميع عناوين الحقول الواردة في نظام الوسطاء في فهرس المصطلحات، للرجوع إلى أي من المعاني قم بالبحث في الفهرس.

۔<br>الدخول الی النظام

# <span id="page-8-2"></span>**إدارة النظام**

# <span id="page-8-3"></span>**الدخول إلى النظام**

تعتبر شاشة الدخول إلى النظام البوابة الرئيسية لنظام الوسطاء.

**للدخول إلى النظام:**

- 1 . اطبع اسم المستخدم في حقل اسم المستخدم.
	- 2 . اطبع كلمة السر في حقل كلمة السر.
	- 3 . انقر زر موافق للدخول إلى النظام.

أسم المستخدم كلمه السير الفاء موافق Press F1 to Change the Language

يظهر اسم المستخدم تلقائيا في شاشة تغيير كلمة السر

فائدة: عند تحميل النظام ألول مرة يقوم المركز بتزويد المستخدم باسم المستخدم وكلمة السر حيث يمكن تغييرها بعد ذلك.

# <span id="page-8-4"></span>**تغيير كلمة السر**

يمكن تغيير كلمة السر في الحاالت التالية:

 عند الدخول إلى النظام ألول مرة، حيث تظهر شاشة تغيير كلمة السر. يمكن للمستخدم تغيير كلمة السر بشكل اختياري بعد ذلك.

# **لتغيير كلمة السر عند الدخول إليه ألول مرة:**

- 1 . اطبع كلمة السر القديمة في حقل كلمة السر القديمة، أما اسم المستخدم فسيظهر تلقائيا.
	- 2 . اطبع كلمة السر الجديدة في حقل كلمة السر الجديدة.
- 3 . اطبع كلمة السر الجديدة مرة ثانية في حقل تأكيد كلمة السر.

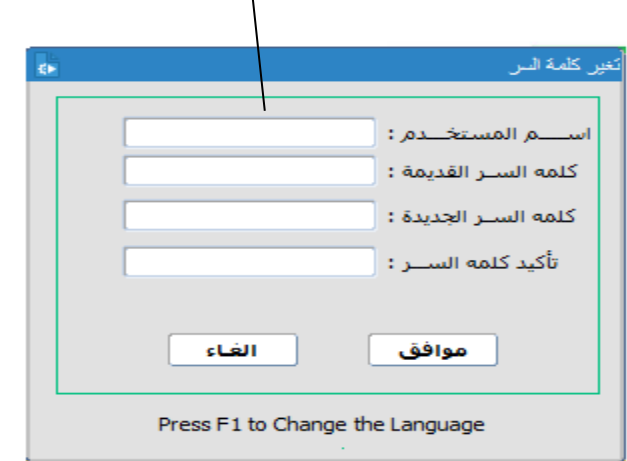

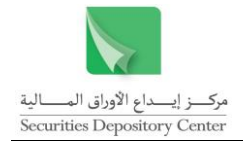

4 . انقر موافق لتغيير كلمة السر.

**لتغيير كلمة السر بشكل اختياري:**

- 1 . قم باختيار تغيير كلمة السر من قائمة إدارة النظام حيث ستظهر شاشة تغيير كلمة السر.
- 2 . اطبع كلمة السر القديمة في حقل كلمة السر القديمة، أما اسم المستخدم فسيظهر تلقائيا.
	- 3 . اطبع كلمة السر الجديدة في حقل كلمة السر الجديدة.
	- 4 . اطبع كلمة السر الجديدة مرة ثانية في حقل تأكيد كلمة السر.
		- 5 . انقر زر موافق لتغيير كلمة السر.

# <span id="page-9-0"></span>**تغيير لغة واجهة النظام ولغة اإلدخال**

تم تصميم نظام الوسطاء باللغتين العربية واالنجليزية، حيث يمكن تغيير لغة الواجهة في أي من مواقع النظام وخالل أي من عملياته. كما ويمكن تغيير لغة اةدخال بغض النظر عن لغة واجهة النظام المستخدمة.

**لتغيير لغة واجهة النظام:**

- 1 . اضغط مفتاح 1F على لوحة المفاتيح.
- 2 . او اضغط English أو عربي من خالل شريط القائمة الرئيسية، حيث يمكن تنفيذ هذا األمر من خالل الشاشة الرئيسية فقط.

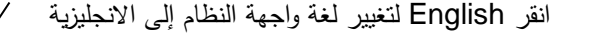

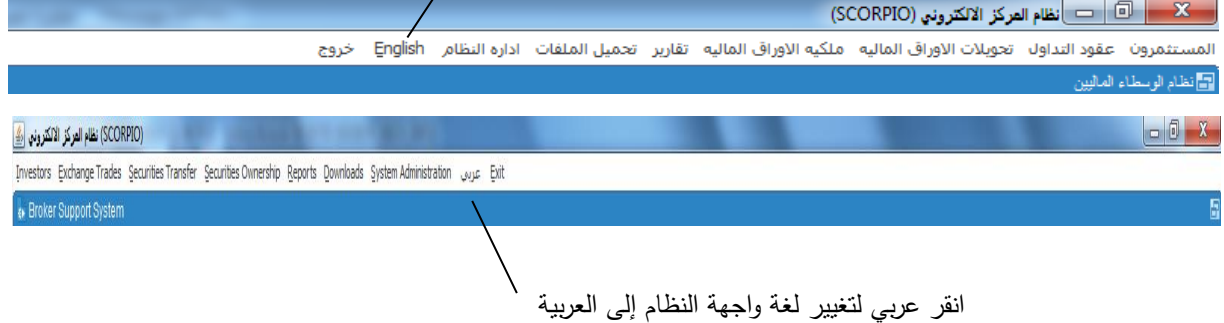

#### **لتغيير لغة اإلدخال:**

<span id="page-9-1"></span>اضغط على مفتاحي SHIFT+ALT على الجهة اليسرى من لوحة المفاتيح لتغيير لغة اةدخال إلى اللغة االنجليزية. اضغط على مفتاحي ALT+SHIFT على الجهة اليمني من لوحة المفاتيح لتغيير لغة الإدخال إلى اللغة العربية.

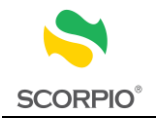

**الخروج من النظام**

**للخروج من النظام:**

انقر زر الخروج من شريط القائمة في النافذة الرئيسة مشيرين الى انه ال يمكن الخروج من النظام قبل الخروج من الشاشة المستخدمة، وفي حالة وجود صفحات مرتبطة ال يمكن الخروج منها إال باستخدام الصفحة الرئيسية.

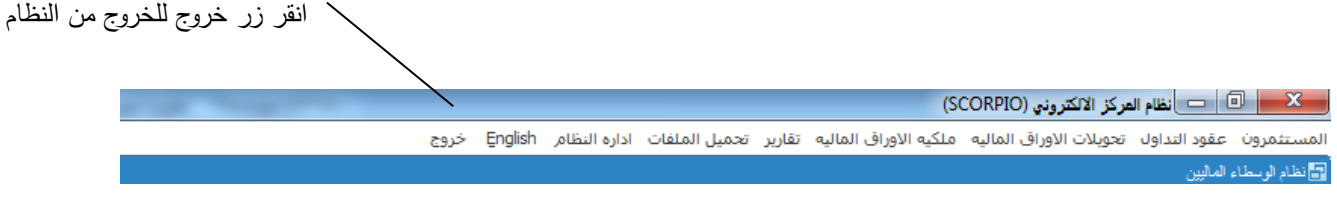

### **للخروج من الشاشات:**

انقر زر خروج من شريط الأدوات للعودة إلى الصفحة الرئيسية

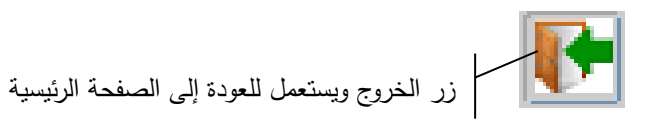

# <span id="page-10-0"></span>**استخدام واجهة النظام**

يحاكي تصميم واجهة نظام الوسطاء تصميم النوافذ في عناصره وعملياته الموحدة. وستعرض في هذا القسم عناصر بيئة النظام و بالترتيب التالي:

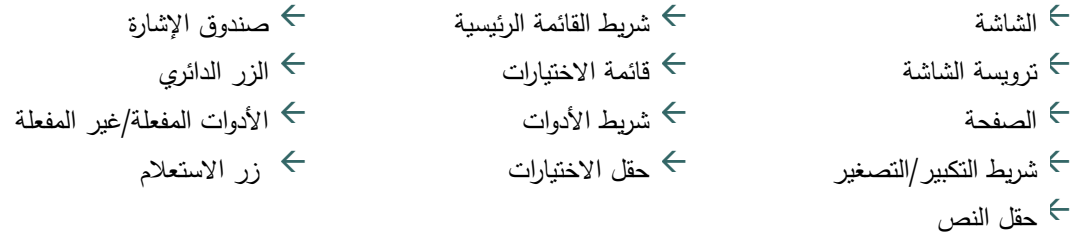

#### **الشاشة**

تستخدم شاشة النظام لإدخال و/أو اختيار البيانات من الحقول أو لعرض البيانات التي أخرجها النظام. تقسم بعض الشاشات إلى أجزاء حيث يعرض كل جزء بيانات متعلقة ببعضها.

#### **ترويسة الشاشة**

تضم ترويسة الشاشة كل من: عنوان الشاشة، شريط الأدوات، اسم المستخدم والتاريخ كما هو مبين في الشكل التالي:

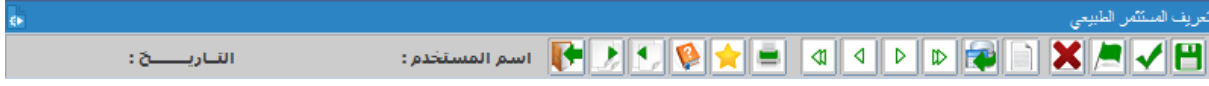

#### **الصفحة**

تستخدم الصفحات داخل الشاشة لعرض أو إدخال معلومات مرتبطة. في البداية تكون الصفحة األولى ظاهرة، وتكون المعلومات في الصفحات التالية مرتبطة بالصفحة الرئيسية. للتنقل بين الصفحات استخدم زر تفصيالت وعودة وللخروج من الشاشة عد للصفحة الرئيسية.

عندما يظهر زر الصفحة التالية بلون رمادي فإن المعلومات المرتبطة تكون خاصة بسجل معين أو مجموعة سجالت فقط، والسجل الذي تم اختياره ليس من أحدها.

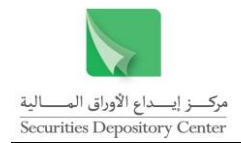

فائدة: للخروج من الشاشة الحالية قم بالعودة إلى الصفحة األولى.

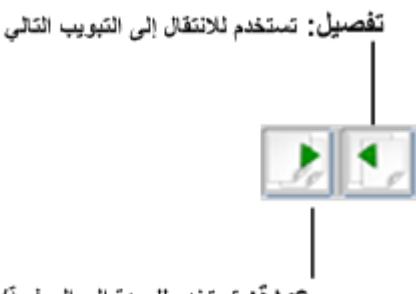

عودة: تستخدم للعودة إلى الصفحة/ التبويب الأول

### **شريط التكبير/التصغير**

شريط التكبير/التصغير في نظام الوسطاء ويستخدم للخروج من الشاشة أو النظام ولتصغير حجم الشاشة و الستعادة الشاشة إلى حجمها السابق.

#### **شريط القائمة الرئيسية**

يتكون نظام الوسطاء من تسع قوائم هي:

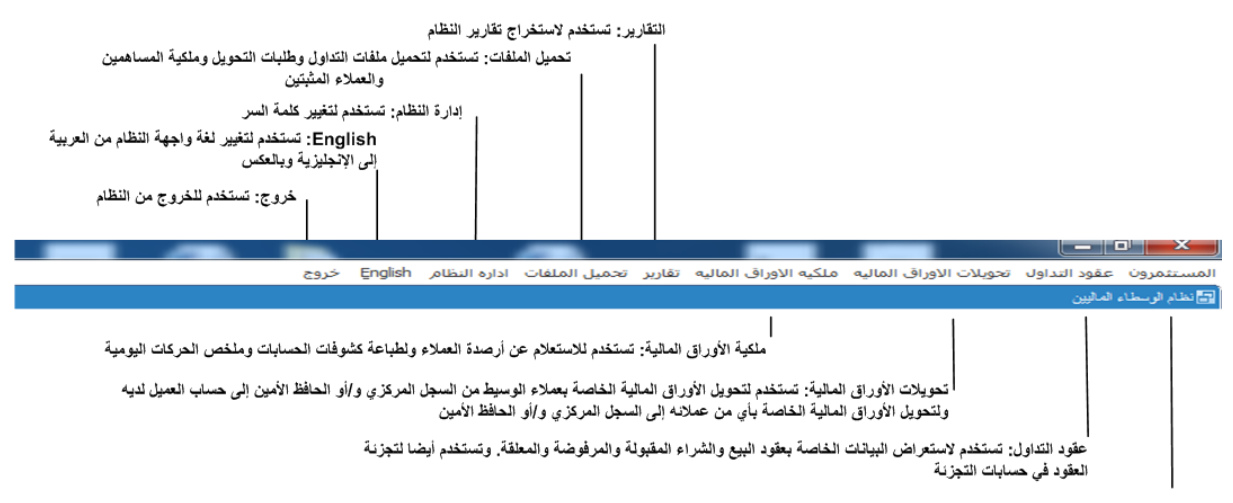

المسثمرين: تستخدم فاتمة تعريف المستثمرين لاستعراض وتعويل وستر وسلت وسلم والغلاق على العامر المناس المركز ومتابعة تثبيت المستثمرين وخدمة الموقع الالكتروني

تظهر القوائم على شريط في الصفحة الرئيسة للنظام. اضغط على القائمة لعرض محتوياتها، واضغط على إحدى الخيارات لالنتقال إلى الشاشة الخاصة بها.

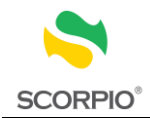

 $\overline{1}$ 

# **شريط األدوات**

يظهر شريط الأدوات في الجزء العلوي لشاشات النظام، وتحتوي كل شاشة على الأدوات اللازمة لتتفيذ الوظائف الخاصة بها. ويضم الشريط الأدوات التالية:

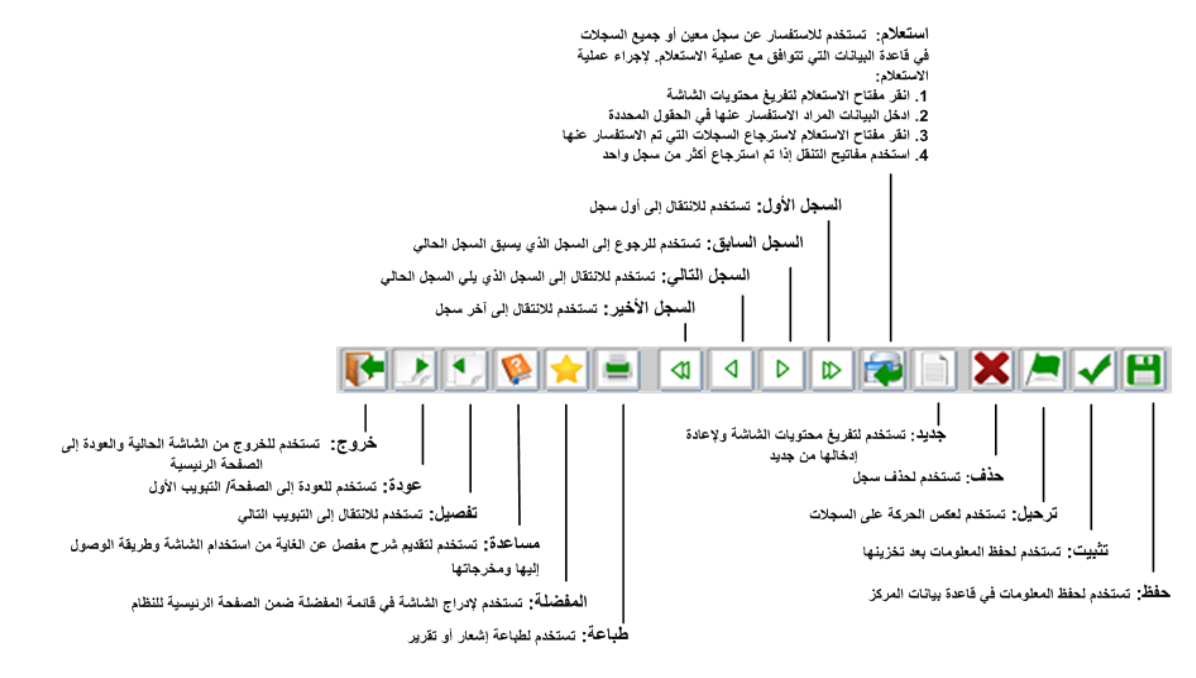

### **حقل االختيارات**

تدخل البيانات في هذا الحقل بالنقر عليه أو انتقاء إحدى الخيارات الظاهرة أو الكتابة فيه.

فائدة: يمكن استخدام حقل االختيارات بطباعة الحروف األولى من الخيار فتظهر جميع الخيارات التي تبدأ بتلك الحروف مما يسرع عملية االختيار.

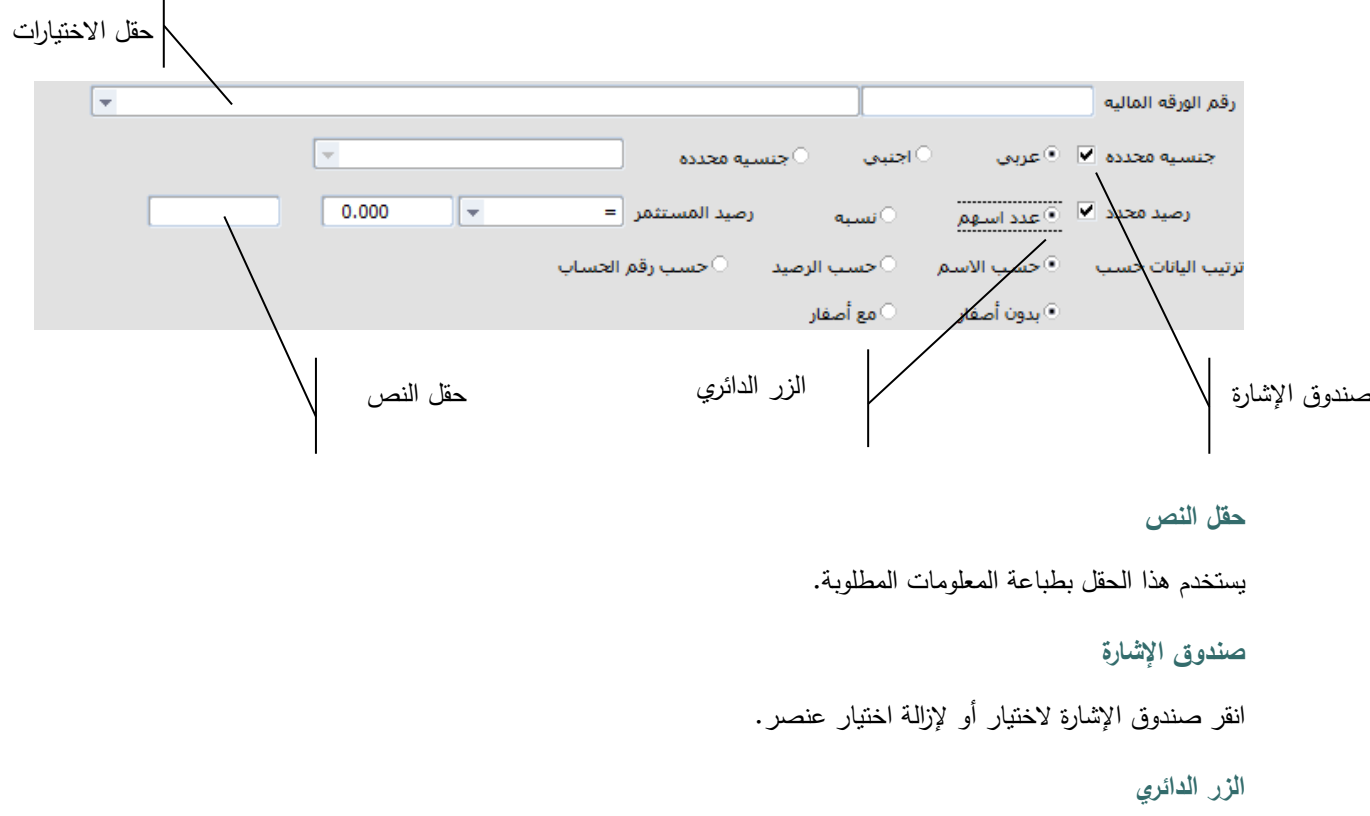

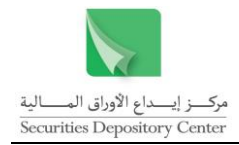

انقر الزر الدائري الختيار أو ةزالة اختيار عنصر.

# **األدوات المفعلة/غير المفعلة**

يتم تفعيل المفاتيح واألدوات في الشاشات وفقا للوظائف التي صممت الشاشة من اجلها ووفقا للصالحيات الممنوحة للمستخدم. تظهر األدوات غير المفعلة بلون رمادي لإلشارة إلى أنها ال تؤدي الوظائف التي صممت من اجلها.

### **زر االستعالم**

تستخدم زر االستعالم أو مفتاح 9F لالستفسار عن رقم حساب المستثمر باستخدام اسم المستثمر أو مقطع منه.

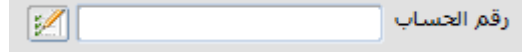

**لالستفسار عن رقم حساب مستثمر:**

- 1 . انقر زر الاستعلام (  $\blacktriangledown$ ق ) الذي يظهر بجانب اسم الحقل "رقم الحساب" أو اضغط F9 من لوحة المفاتيح فتظهر شاشة االستفسار.
	- 2 . اطبع مقطعا من اسم المستثمر في الحقل الذي يحتوي إشارة % كالتالي: %المقطع المطلوب:% لالستفسار عن مستثمر يظهر فيه المقطع في أي من مقاطع االسم. المقطع المطلوب%: للاستفسار عن مستثمر يظهر فيه المقطع في أي من مقاطع الاسم ما عدا المقطع الأخير . %المقطع المطلوب: لالستفسار عن مستثمر يظهر فيه المقطع في المقطع األخير.
		- 3 . قم باختيار الحساب المراد.
		- 4 . اضغط على زر موافق ليظهر رقم الحساب في الحقل المخصص.

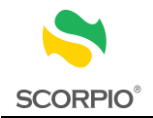

# <span id="page-14-0"></span>**قائمة المستثمرون**

تستخدم قائمة المستثمرون لإدارة المهام المتعلقة بتنظيم الحسابات والتي تشمل:

- استخراج حساب تعريف المستثمرين وفتح الحسابات بمختلف أنواعها إغالق حساب
- استفسار عن المستثمرين وتعديل المعلومات الخاصة بهم
	- متابعة تثبيت المستثمرين
	- إدخال طلبات لخدمة الموقع االلكتروني

فائدة: يجب أن يكون الوسيط مرخصا لفتح أي من حسابات الحفظ األمين أو الهامش أو التجزئة.

# <span id="page-14-1"></span>**تعريف المستثمرين**

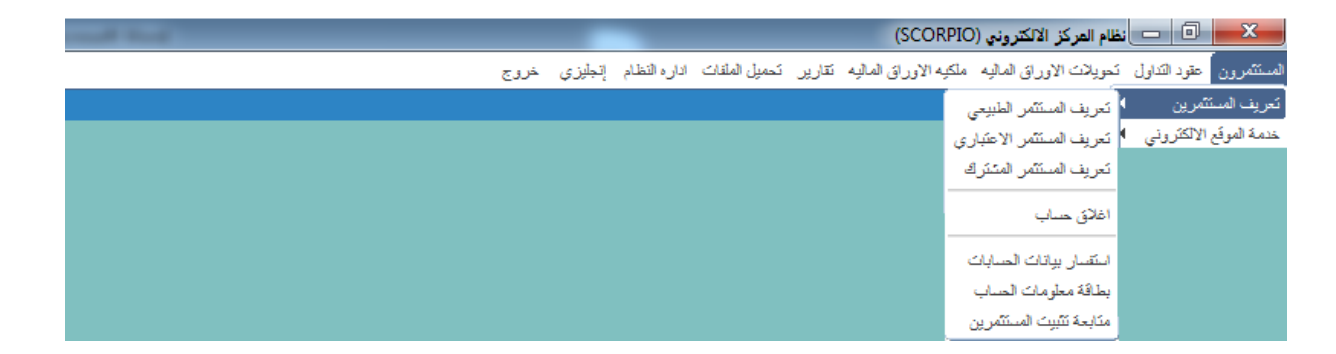

<span id="page-14-2"></span>**تعريف المستثمر الطبيعي** 

يمكن للوسيط فتح حساب جديد للمستثمر الطبيعي من خالل قائمة المستثمرون.

**لتعريف المستثمر الطبيعي:** 

- 1 . قم باختيار تعريف المستثمر الطبيعي < تعريف المستثمرين من قائمة المستثمرون
- 2 . اطبع رقم الحساب في حقل رقم الحساب حيث تقوم شركة الوساطة بتزويد رقم الحساب وفقا لنظامها الخاص.
- $\cdot$  3 . قم باختيار نوع الحساب من قائمة االختيارات "نوع الحساب"، ويظهر نوع الحساب مستقل كخيار تلقائي

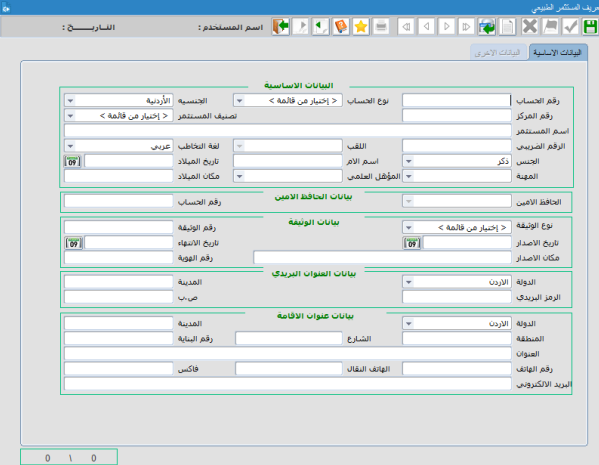

- 4 . قم باختيار جنسية المستثمر من قائمة االختيارات "الجنسية"، وتظهر الجنسية األردنية كخيار تلقائي. يظهر تصنيف المستثمر أفراد في حقل "تصنيف المستثمر" بشكل تلقائي كخيار إجباري.
	- 5 . قم بإدخال باقي المعلومات في الحقول المناسبة ومن واقع الوثيقة المستخدمة في تعريف المستثمر.
		- 6 . انقر على زر حفظ من شريط األدوات.

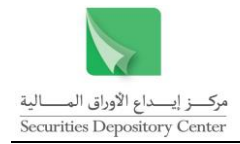

7 . انقر على زر موافق من الرسالة التي يقوم النظام بعرضها لتخزين المعلومات. فائدة: الحسابات التي يمكن فتحها للمستثمر الطبيعي هي: مستقل، حفظ أمين، هامش.

فائدة: يجب أن يكون الوسيط مرخصا لفتح أي من حسابات الحفظ األمين أو الهامش

فائدة: الحقل الخاص برقم الهوية يكون مفعل في حال كانت الجنسية المعرفة فلسطينية ويكون هذا الحقل إجباري في حال كانت وثيقة إثبات الشخصية جواز سفر صادر عن السلطة الفلسطينية.

> بعد تعبئة البيانات األساسية الخاصة بالمستثمر يتم االنتقال إلى تبويب البيانات الأخرى لإدخال البيانات التالية:

> > بيانات الحساب البنكي (ان وجدت)  $\hookrightarrow$ بيانات النيابة عن المستثمر (ان وجدت)  $\Leftarrow$ بيانات الجهة طالبة فتح الحساب

فائدة: في حال كان للمستثمر أكثر من جنسية، يتم عرضها بشكل تلقائي في الجزء السفلي من الشاشة "بيانات الجنسيات الأخرى"

## <span id="page-15-0"></span>**تعريف المستثمر االعتباري**

يمكن للوسيط فتح حساب جديد للمستثمر االعتباري من خالل قائمة المستثمرون.

#### **لتعريف المستثمر االعتباري:**

- 1 . قم باختيار تعريف المستثمر االعتباري < تعريف المستثمرين من قائمة المستثمرون
- 2 . اطبع رقم الحساب في حقل رقم الحساب حيث تقوم شركة الوساطة بتزويد رقم الحساب وفقا لنظامها الخاص.
- 3 . قم باختيار جنسية المستثمر من قائمة االختيارات "الجنسية"، و تظهر الجنسية األردنية كخيار تلقائي.
- $\cdot$  4 . قم باختيار نوع الحساب من قائمة االختيارات "نوع الحساب"، ويظهر نوع الحساب مستقل كخيار تلقائي.
- 5 . قم باختيار تصنيف المستثمر من قائمة االختيارات "تصنيف المستثمر"، حيث يظهر شركات كخيار تلقائي.
- 6 . قم بإدخال باقي المعلومات في الحقول المناسبة ومن واقع الوثيقة المستخدمة في تعريف المستثمر.
	- 7 . انقر على زر حفظ من شريط األدوات.

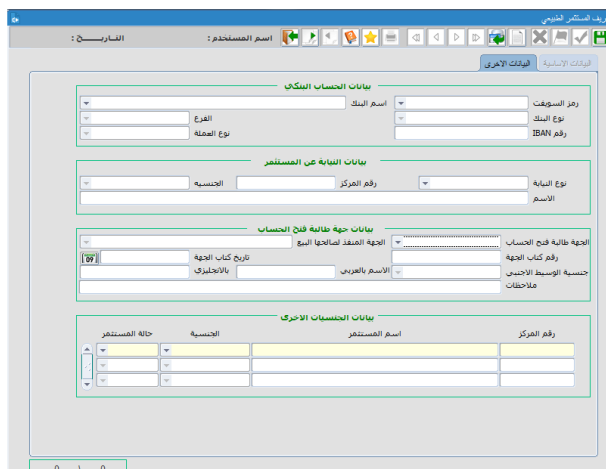

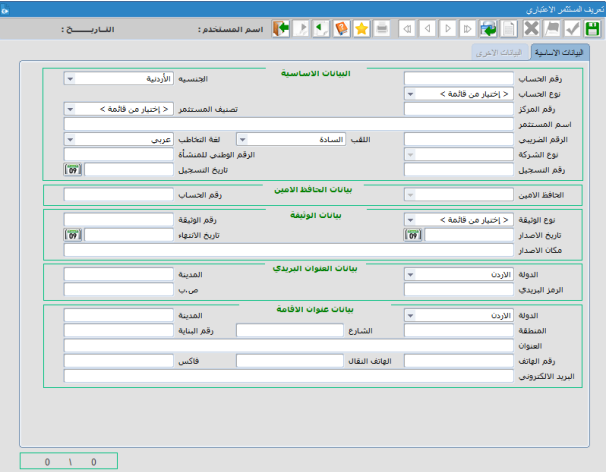

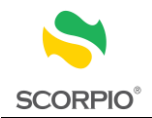

8 . انقر على زر موافق من الرسالة التي يقوم النظام بعرضها لتخزين المعلومات.

فائدة: الحسابات التي يمكن فتحها للمستثمر االعتباري هي: مستقل، حفظ أمين، هامش.

فائدة: الحقول (نوع الشركة، الرقم الوطني للمنشأة، رقم التسجيل، تاريخ التسجيل) تكون مفعلة في حال تم اختيار تصنيف المستثمر شركات وتكون إجبارية إذا كانت الجنسية أردنية.

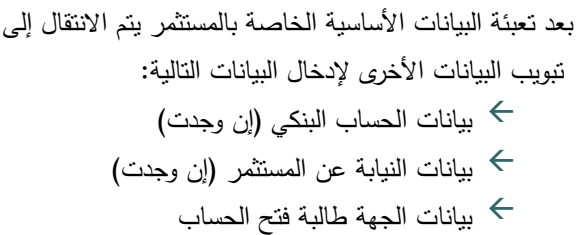

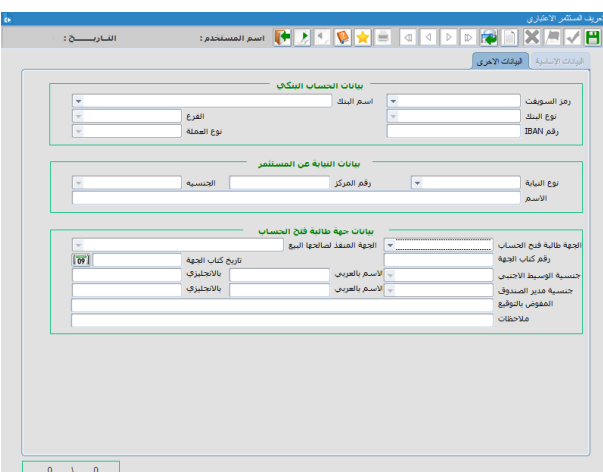

الحسنة أعبر مجددة. .<br>الصنيف المستثمر | مشترك |

—<br>← | لفة التخاطب | عربي

|<br>المدينة |<br>| من ب

المدينة<br>رقم البناية ا<br>افغانس

F R R R R R R R R R R R R R R R R R R

 $\boxed{\underline{\mathbf{v}}}$ 

ا<br>اللقت السادة

**CALL ELEMENT** 

.<br>اسم المستثمر<br>- الزقم الصريبي

رقم الحساب<br>نوع الحساب<br>رقم المركز<br>رقم المركز

الدولة <mark>الاردن .</mark><br>الزمز البريدي .<br>الزمز البريدي .

الدولة <mark>الاردن</mark><br>المنطقة<br>رقم الهاتف<br>رقم الهاتف

<span id="page-16-0"></span>**تعريف المستثمر المشترك** 

يمكن للوسيط فتح حساب جديد للمستثمر المشترك من خالل قائمة المستثمرون.

**لتعريف المستثمر المشترك:** 

- 1 . قم باختيار تعريف المستثمر المشترك < تعريف المستثمرين من قائمة المستثمرون.
- 2 . اطبع رقم الحساب في حقل رقم الحساب حيث تقوم شركة الوساطة بتزويد رقم الحساب وفقا لنظامها الخاص.

يظهر نوع الحساب مشترك في حقل "نوع الحساب" بشكل تلقائي كخيار إجباري.

يظهر تصنيف المستثمر مشترك بشكل تلقائي كخيار إجباري.

- 3 . قم بإدخال باقي المعلومات في الحقول المناسبة.
	- 4 . انقر على زر حفظ من شريط األدوات.
- 5 . انقر على زر موافق من الرسالة التي يقوم النظام بعرضها لتخزين المعلومات.

فائدة: الحسابات التي يمكن فتحها للمستثمر المشترك: مشترك

فائدة: الحساب الذي يمكن فتحه للمستثمر المشترك هو حساب مشترك حيث يجب تعريف كل مستثمر من المستثمرين الذين يشكلون عناصر الحساب المشترك بشكل منفرد لدى العضو ويكون نوع الحساب لكل منهم مستقل.

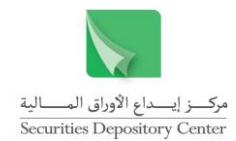

فائدة: تظهر الجنسية غير محددة بشكل تلقائي للمستثمر المشترك حيث أنها تتغير بشكل تلقائي لنفس جنسية عناصر الحساب المشترك إذا كان جميع عناصر الحساب المشترك من نفس الجنسية.

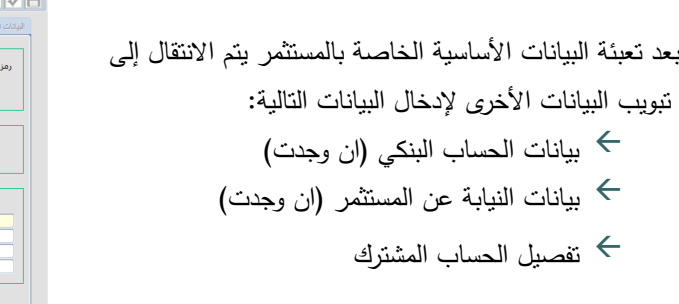

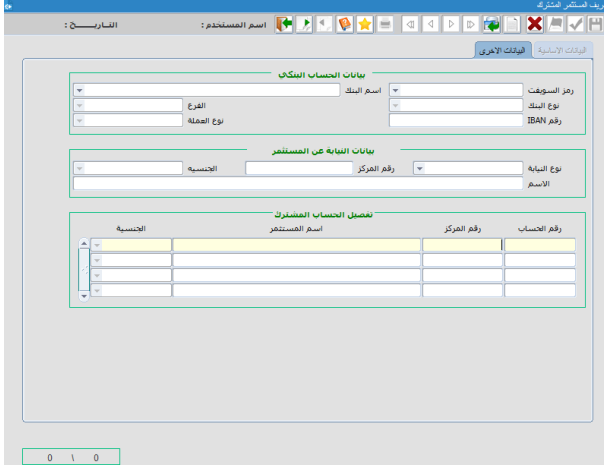

#### <span id="page-17-0"></span>**االستعالم عن الحساب**

يمكن للوسيط االستعالم عن جميع الحسابات القائمة في شركة الوساطة خاصته.

**لالستعالم عن حساب:**

- 1 . قم باختيار تعريف المستثمر الطبيعي/االعتباري/ المشترك < تعريف المستثمرين من قائمة المستثمرون.
- 2 . انقر زر استعالم من شريط األدوات، ثم ادخل المعلومة التي تريد االستفسار من خاللها في الحقول المناسبة.
	- 3 . انقر زر استعالم مرة أخرى لعرض معلومات الحساب المطلوب. أو انقر زر استعالم مرتين السترجاع كافة سجالت الحسابات لدى شركة الوساطة. للعودة إلى التبويب الأول (البيانات الأساسية) انقر على زر عودة من شريط الأدوات.

# <span id="page-17-1"></span>**تعديل معلومات المستثمر**

يمكن تعديل معلومات المستثمر من خالل قائمة المستثمرون.

**لتعديل معلومات المستثمر:**

- 1 . قم باختيار تعريف المستثمر الطبيعي/ االعتباري/ المشترك < تعريف المستثمرين من قائمة المستثمرون.
	- 2 . لالستعالم عن الحساب المطلوب كما هو مبين في بند االستعالم عن حساب.
	- 3 . قم بتعديل الحقول المراد تغيير بياناتها من شاشة تعريف المستثمر الطبيعي/ االعتباري/ المشترك.
		- 4 . انقر على زر حفظ من شريط األدوات.

# <span id="page-17-2"></span>**إغالق حساب**

يمكن إغالق حساب من خالل قائمة المستثمرون.

**إلغالق حساب:**

1 . قم باختيار إغالق حساب < تعريف المستثمرين من قائمة المستثمرون.

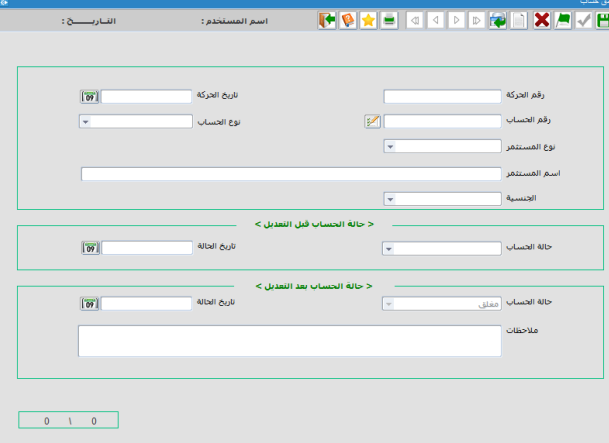

17 دليل مستخدم نظام الوسطاء الماليين

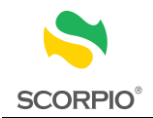

- 2 . اطبع رقم الحساب الذي يراد إغالقه في حقل رقم الحساب. إذا لم يكن رقم الحساب معروفا، استخدم زر قائمة الموجود يسار الحقل كما تم شرحه في العمليات الموحدة للنظام.
- $\cdot$  3 . بعد تحديد الحساب المراد إغالقه، قم بمعاينة حالة الحساب قبل التعديل، واختيار حالة الحساب مغلق بعد التعديل.
	- 4 . ادخل المالحظات إن وجدت ثم انقر على حفظ من شريط األدوات.
		- 5 . انقر على زر ترحيل من شريط األدوات.

<span id="page-18-0"></span>**االستفسار عن معلومات المستثمر/ الحساب**

يمكن االستفسار عن معلومات المستثمر أو أي من الحسابات من خالل شاشة االستفسار.

**لالستفسار عن معلومات المستثمر/الحساب:** 

- 1 . قم باختيار استفسار بيانات الحسابات < تعريف المستثمرين من قائمة المستثمرون لتظهر صفحة االستعالم.
- 2 . ادخل إحدى المعلومات التالية في حقول الجزء العلوي من الشاشة لعرض السجلات ذات العلاقة:
	- رقم الحساب
	- نوع الحساب
		- رقم المركز
- اسم المستثمر أو مقطع منه )فائةدة: يمكةن الرجةوع إلةى العمليات الموحدة للنظام لبيان استخدام إشارة %(
	- الجنسية

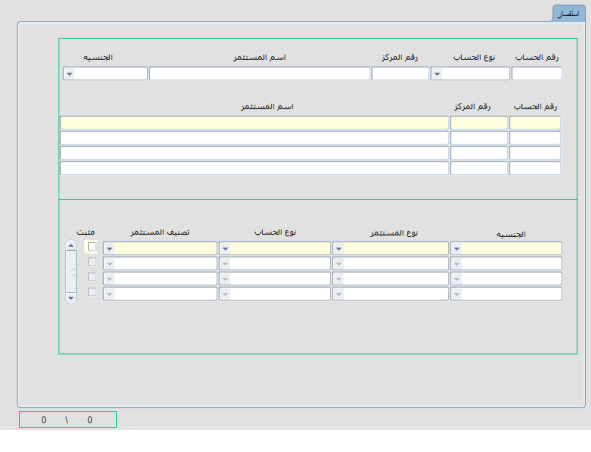

3 . بعد إدخال المعلومات المراد االستفسار من خاللها، اضغط على إدخال من لوحة المفاتيح حتى يتم الوصول الى الجزء الثاني من الشاشة او النقر على أي خانه من الجزء الثاني من الشاشة.

> <span id="page-18-1"></span>**بطاقة معلومات الحساب**  تمكن هذه الشاشة الوسيط من االستفسار عن كافة الحركات التي تمت على حساب المستثمر.

**لالستفسار عن كافة الحركات التي تمت على حساب مستثمر**

- 1 . قم باختيار بطاقة معلومات الحساب < تعريف المستثمرين من قائمة المستثمرون.
- $\cdot$  2 . ادخل رقم الحساب في حقول الجزء العلوي من الشاشة ليجلب لك النظام المعلومات التالية:

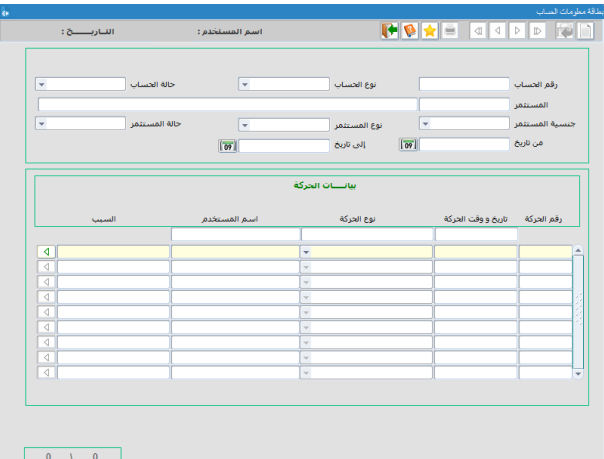

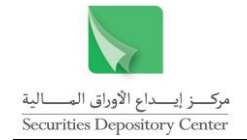

- $\leftarrow$ نوع الحساب
- $\leftarrow$ رقم المركز
- $\leftarrow$ المستثمر
- $\leftarrow$  جنسية المستثمر
	- $\leftarrow$ نوع المستثمر
	- $\leftarrow$ حالة المستثمر
- 3. حدد فترة الاستفسار من تاريخ وإلى تاريخ وذلك بادخال التاريخ من لوحة المفاتيح او تحديدها من خلال الرزنامة  $\frac{1}{2}$ المتوفرة بجانب حقل التاريخ. لتظهر لك كافة الحركات التي تمت على حساب المستثمر.

 $\leftarrow$  رقم الحركة تاريخ ووقت الحركة نوع الحركة  $\leftarrow$ اسم المستخدم السبب

# <span id="page-19-0"></span>**متابعة تثبيت المستثمرين**

تمكنك هذه الشاشة من طباعة تقرير متابعة تثبيت المستثمرين حيث يوضح نوع الحركة (مرفوض أو مقبول) وأسباب الرفض.

**لطباعة كشف متابعة تثبيت المستثمرين**

- 1 . قم باختيار متابعة تثبيت المستثمرين< تعريف المستثمرين من قائمة المستثمرون.
- 2 . انقر الزر الدائري مقبول أو الزر الدائري مرفوض لتحديد نوع الحركة.
- 3 . حدد فترة الاستفسار من تاريخ وإلى تاريخ  $\frac{1}{\epsilon}$ وذلك بادخال التاريخ من لوحة المفاتيح او تحديدها من خالل الرزنامة المتوفرة بجانب حقل التاريخ.
- 4 . انقر صندوق اةشارة حساب محدد إذا أردت االستعالم عن حساب محدد.
	- 5 . ادخل رقم الحساب ليظهر اسم المستثمر.
- 6 . انقر زر طباعة من شريط األدوات ليظهر التقرير.

فائدة : ال يمكن ادخال رقم حساب اذا لم يتم اختيار حساب محدد.

# <span id="page-19-1"></span>**خدمة الموقع االلكتروني**

تستخدم لإدخال طلب تزويد مستثمر/ مستثمرين باسم مستخدم وكلمة مرور للدخول إلى خدمة الاطلاع على الحسابات عبر موقع المركز الالكتروني على شبكة الانترنت<u>WWW.sdc.com.j</u>o ، التي تمكنه من الاطلاع على حساباته من الأوراق المالية الموجودة تحت سيطرة الوسيط المعني.

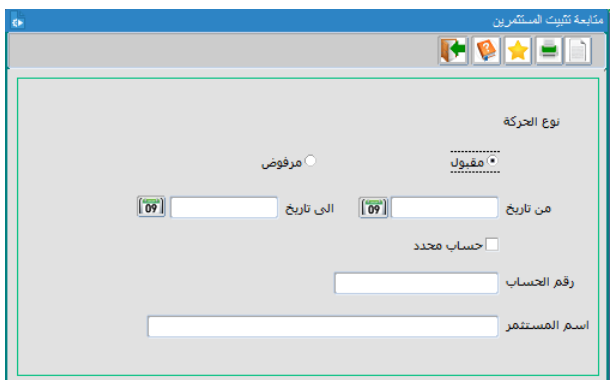

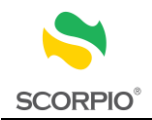

#### **إلدخال طلب**

- 1 . قم باختيار إدخال الطلبات > خدمة الموقع االلكتروني من قائمة المستثمرون.
- 2 . اختر نوع الطلب من قائمة خيارات نوع الطلب من الخيارات التالية:
	- تفعيل
	- إعادة التفعيل
	- 3 . ادخل رقم الحساب لتظهر المعلومات التالية:
		- نوع الحساب
		- حالة الحساب
		- رقم المركز
		- اسم المستثمر
			- الجنسية
	- 4 . انقر زر حفظ من شريط األدوات لحفظ المعلومات.
		- 5 . انقر زر تثبيت من شريط األدوات.

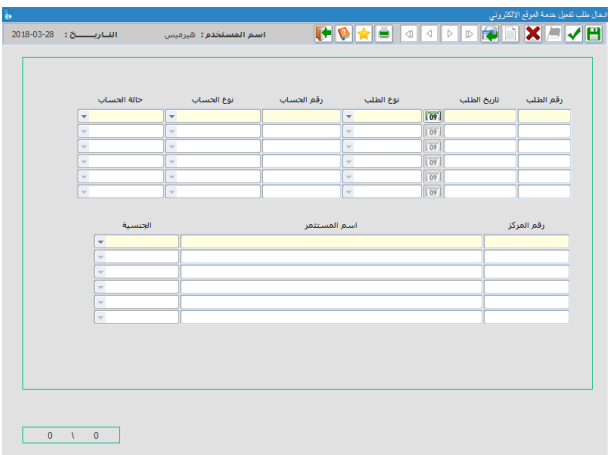

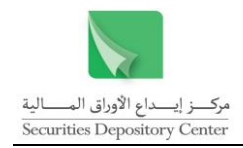

 $\frac{1}{2}$   $\frac{1}{2}$   $\frac{1}{2}$ 

# <span id="page-21-0"></span>**قائمة عقود التداول**

تصنف عقود التداول إلى ثالثة أجزاء: العقود المقبولة والمرفوضة والمعلقة. تستخدم قائمة عقود التداول لتنفيذ الوظائف التالية:

- استعراض العقود المقبولة والمرفوضة والمعلقة
	- االستفسار عن العقود المعلقة
		- تجزئة عقود الشراء والبيع

العستشعرون <mark>عقود التداول ك</mark>عويلات الاوراق العالوبه ملكوبه الاوراق العالوبه كقارير كمعول العلفات اداره الفظام إنجليزي خروج العقود المقبوله العقود المرفوضه العقود المعلقه فك التحميل التجريبي → <mark>ا</mark>

# <span id="page-21-1"></span>**استعراض العقود المقبولة**

تحتوي شاشة العقود المقبولة تبويبين هما: عقود الشراء وعقود البيع، حيث تعرض هاتين الصفحتين المعلومات التالية:

 رقم العقد تاريخ العقد وقت العقد الورقة المالية الوسيط المشتري/ البائع الوسيط البائع / المشتري المستثمر المشتري/ البائع  $\rightarrow$  اسم المستثمر عدد األسهم السعر

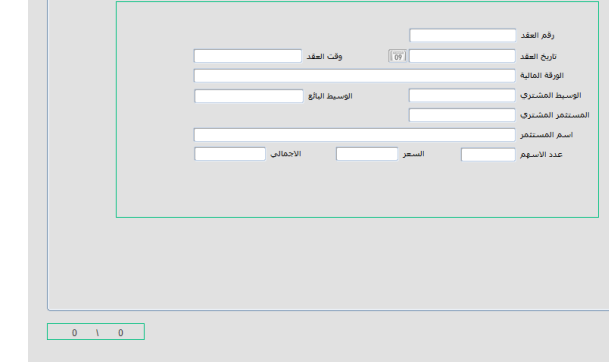

FEEDEDEDEDEDEN

.<br>مقادات المقادات

#### **تبويب عقود الشراء**

اةجمالي

يستخدم تبويب عقود الشراء الستعراض عقود التداول التي كان فيها الوسيط مشتريا، ويكون ترتيب العقود حسب رقم التداول.

# **تبويب عقود البيع**

يستخدم تبويب عقود البيع الستعراض عقود التداول التي كان فيها الوسيط بائعا، ويكون ترتيب العقود حسب رقم التداول.

# **الستعراض العقود المقبولة:**

- 1 . قم باختيار العقود المقبولة من قائمة عقود التداول.
- 2 . انقر صفحة عقود الشراء الستعراض العقود التي كان فيها الوسيط مشتريا أو تبويب عقود البيع والتي كان فيها الوسيط بائعا.
- 3 . تظهر جميع العقود بشكل متسلسل حسب رقم التداول حيث يمكن استعراضها باستخدام مفاتيح التنقل من لوحة المفاتيح او أزرار النتقل من شريط الأدوات.

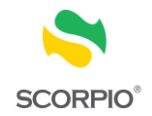

# <span id="page-22-0"></span>**استعراض العقود المرفوضة**

تحتوي شاشة العقود المرفوضة تبويبين هما: عقود الشراء وعقود البيع، حيث تعرض هاتين الصفحتين المعلومات التالية:

ر<br>دو هر در آمده

.<br>وفي العنا .<br>تاريخ العقد .<br>لەرقة المالية

.<br>سم المستثمر .<br>عدد الأساقة

9 X 2 V P 2 D © 2 D © 2 D © X 2 P ™

.<br>لوسيط البائع

- $\leftarrow$ رقم العقد
- $\leftarrow$ تاريخ العقد
- $\leftarrow$ وقت العقد
- $\leftarrow$ الورقة المالية
- $\leftarrow$ الوسيط المشتري / البائع
- $\leftarrow$ الوسيط البائع / المشتري
- $\rightarrow$  المستثمر المشتري / البائع
	- $\leftarrow$  اسم المستثمر
		- $\leftarrow$  عدد األسهم
			- السعر
			- $\rightarrow$ الإجمالي
	- $\rightarrow$ سبب الرفض

#### **تبويب عقود الشراء**

يستخدم تبويب عقود الشراء الستعراض عقود التداول والتي كان فيها الوسيط مشتريا، ويكون ترتيب العقود حسب رقم التداول.

#### **تبويب عقود البيع**

يستخدم تبويب البيع الستعراض عقود التداول والتي كان فيها الوسيط بائعا، ويكون ترتيب العقود حسب رقم التداول.

# **الستعراض العقود المرفوضة:**

- 1 . قم باختيار العقود المرفوضة من قائمة عقود التداول.
- 2 . انقر تبويب عقود الشراء الستعراض العقود التي كان فيها الوسيط مشتريا أو تبويب عقود البيع والتي كان فيها الوسيط بائعا.
- 3 . تظهر جميع العقود بشكل متسلسل حسب رقم التداول حيث يمكن استعراضها باستخدام مفاتيح التنقل من لوحة المفاتيح او أزرار النتقل من شريط الأدوات.

# <span id="page-22-1"></span>**العقود المعلقة**

تكون عقود التداول عقود معلقة إذا كان عدد الأوراق المالية المباعة المسجلة في حساب المستثمر لدى وسيط البائع لا يكفي لتنفيذ عملية البيع، أو إذا كانت الأوراق المالية المباعة مقيدة بقيد ملكية يمنع التصرف بها (حجز أو رهن).

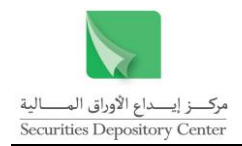

الحسنة

.<br>سهم ال<del>عج</del>ز

.<br>اسم الورقة المالية

.<br>نوع الحساب

.<br>اسم المستثمر

# <span id="page-23-0"></span>**العقود المعلقة على مستوى الحساب**

تستخدم هذه الشاشة لعرض العقود المعلقة على مستوى الحساب وتعرض الشاشة المعلومات التالية:

رقم الورقة المالية

- اسم الورقة المالية
	- رقم الحساب نوع الحساب
	- الجنسية
	- اسم المستثمر
	- مرجع الحركة
	- نوع الحركة
	- تاريخ الحق
	- عدد الأوراق $\;\;\;\leftrightarrow$
	- السعر
	- أسهم العجز

#### **الستعراض العقود المعلقة:**

- 1 . قم باختيار على مستوى الحساب > العقود المعلقة من قائمة عقود التداول.
- 2 . ادخل المعلومة التي تريد االستفسار من خاللها في الحقول المخصصة ثم انقر استفسار لعرض العقود المطلوبة أو انقر استفسار مرتين السترجاع كافة العقود.

**BOXE GODD RO** .<br>رقم الورقة المالية

.<br>وقع الحساب

.<br>ترجع الحركة

.<br>نوع الحركة

#### <span id="page-23-1"></span>**الصفقات المعلقة**

يمكن إنشاء تقرير بالصفقات المعلقة، حيث يمكن للوسيط الاطلاع عليه وتصحيح الأسباب التي أدت إلى تعليقها. لإنشاء تقرير العقود المعلقة قم باختيار الصفقات المعلقة <العقود المعلقة من قائمة عقود التداول. ويعرض التقرير المعلومات التالية لكل صفقة معلقة:

- رقم الورقة المالية اسم الورقة المالية تسلسل التاريخ )الحركة والحق( تفصيل الحركة )نوع الحركة، مرجع الحركة( معلومات الحساب )رقم المركز، رقم الحساب، رقم العضو، اسم العضو، اسم المستثمر( معلومات الحساب المقابل (رقم العضو، اسم العضو)  $\Leftarrow$ 
	- األوراق المالية )العدد والمعلق(

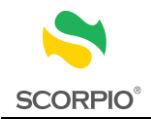

# <span id="page-24-0"></span>**قائمة تحويالت األوراق المالية**

تستخدم قائمة تحويلات الأوراق المالية لتحويل الأوراق المالية وللاستفسار عن التحويلات وبشكل أكثر تحديدا تستخدم هذه القائمة لتنفيذ الوظائف التالية:

 تحويل األوراق المالية االستفسار عن حركات تحويل األوراق المالية االستفسار عن الحجز والرهن إدخال عروض البيع

#### <span id="page-24-1"></span>**لى المركز التحويالت من وا**

بتم تحويل الأوراق المالية من وإلى المركز بالطريقة نفسها مع اختلاف وحيد، حيث يقوم المستخدم بترحيل حركة التحويل عند تحويل )<br>= األوراق المالية إلى المركز بينما يقوم بتثبيت حركة الترحيل عند تحويل األوراق المالية من المركز.

# <span id="page-24-2"></span>**التحويل من المركز**

تستخدم هذه الشاشة لإدخال حركات تحويل الأوراق المالية من المركز.

**لتحويل األوراق المالية من المركز:**

- 1 . لى قم باختيار التحويل من المركز > التحويالت من وا )<br>= المركز من قائمة تحويالت األوراق المالية.
- 2 . ادخل الرمز الحرفي أو رقم الورقة المالية أو اختر اسم الورقة المالية المراد تحويل أسهمها من حساب المستثمر لدى المركز إلى حسابه عند الوسيط.
- 3 . اطبع رقم الحساب المراد تحويل أسهمه في حقل رقم الحساب، أو استخدم زر قائمة الموجو د يسار الحقل لالستعالم عن رقم الحساب. بعد إدخال رقم الحساب يقوم النظام بعرض المعلومات التالية في الحقول المخصصة:
	- نوع الحساب
	- رقم المركز
		- الجنسية
	- اسم المستثمر

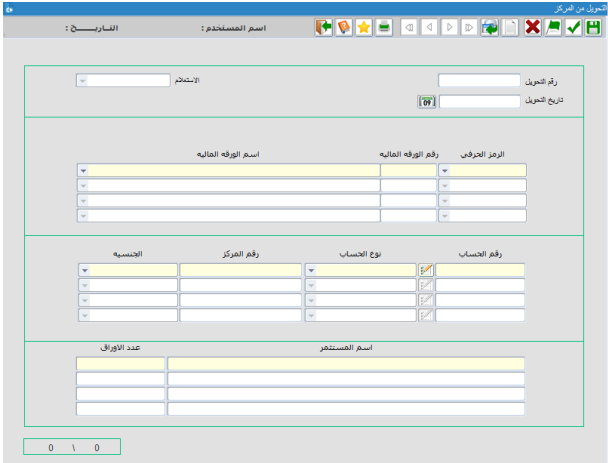

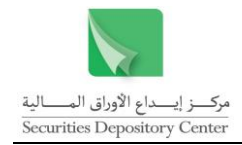

.<br>اسم المستخدم :

ر<br>ستعلام

.<br>تاريخ الحق

اسارېتنې:<br>اسارېتنې:

 $\boxed{59}$ 

 $\overline{1}$ 

 $\boxed{6}$ 

.<br>رقم الحركه

.<br>تاريخ الحركة **AUGUANATIA** .<br>سم الورقة المالية

.<br>رقم الحسيات .<br>رقم المركز **Continued Lease** الحبسية<br>الخبسية .<br>عدد الأوراق .<br>ملاحظات

- $\cdot$ <sup>4</sup> حدد عدد الأسهم التي يرغب المستثمر بتحويلها من المركز .
- 5انقر على زر حفظ من شريط الأدوات، ثم انقر على موافق من الرسالة التي يقوم النظام بعرضها لحفظ المعلومات.
- 6انقر على زر تثبيت من شريط الأدوات ثم انقر على موافق من الرسالة التي يقوم النظام بعرضها لتثبيت المعلومات.

### <span id="page-25-0"></span>**التحويل إلى المركز لحساب محدد**

تستخدم هذه الشاشة لإدخال حركات تحويل الأوراق المالية إلى المركز لحساب محدد.

**لتحويل األوراق المالية إلى المركز لحساب محدد:**

- 1 . قم باختيار التحويل إلى المركز لحساب محدد > التحويلات من وإلى المركز من قائمة تحويلات )<br>2 الأوراق المالية.
- 2 . ادخل رقم الورقة المالية المراد تحويل أسهمها من حساب المستثمر لدى الوسيط إلى حسابه لدى السجل المركزي.
- 3 . اطبع رقم الحساب المراد تحويل أسهمه في حقل رقم الحساب، أو استخدم زر قائمة إلى الموجو د يسار الحقل لالستعالم عن رقم الحساب. بعد إدخال رقم الحساب يقوم النظام بجلب المعلومات التالية في الحقول المخصصة:
	- رقم المركز
	- نوع الحساب
	- اسم المستثمر
		- الجنسية
- 4 . حدد عدد األوراق المالية التي يرغب المستثمر بتحويلها إلى المركز.
- 5 . انقر على زر حفظ من شريط األدوات ثم انقر على موافق من الرسالة التي يقوم النظام بعرضها لحفظ المعلومات.
- 6 . انقر على زر ترحيل من شريط األدوات ثم انقر على موافق من الرسالة التي يقوم النظام بعرضها لترحيل المعلومات.

# <span id="page-25-1"></span>**التحويل إلى المركز**

تستخدم هذه الشاشة لإدخال حركات تحويل الأوراق المالية إلى المركز لمستثمر أو لجميع المستثمرين، نوع حساب محدد أو لجميع أنواع الحساب، ورقة مالية محددة أو لجميع الأوراق المالية بحركة واحدة.

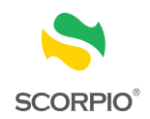

اسارىلىق:

 $\frac{1}{\sqrt{2}}$ 

 $\begin{array}{|c|c|c|c|}\n\hline\n0 & 1 & 0 \\
\hline\n\end{array}$ 

.<br>- اسم المستخدم :

.<br>وع التحويل<br>الاستعلام

سنتمر محدد

.<br>نوع حساب محدد

.<br>) ورقة مالية محددة

 $\sqrt{2}$ 

**لتحويل األوراق المالية إلى المركز:**

 $\ddots$  1 . قم باختيار التحويل إلى المركز < التحويلات من وإلى **TOXE CODDENTXAM**  $\frac{1}{\epsilon}$ المركز من قائمة تحويالت األوراق المالية. رقم التحويل<br>تاريخ التحويل إذا أردت تحويل األوراق المالية لمستثمر محدد انقر رقم المرك<mark>ز</mark> الزر الدائري لمستثمر محدد ثم ادخل رقم المركز ليجلب لك النظام اسم المستثمر وجنسيته. إذا أردت تحويل األوراق المالية لنوع حساب محدد انقر .<br>• حميع الأوراق المالية .<br>رقم الورقة الزر الدائري نوع حساب محدد ثم اختر نوع الحساب المراد.

> اذا أردت تحويل الأوراق المالية لورقة مالية محددة انقر الزر الدائري ورقة مالية محددة ثم ادخل رقم الورقة المالية ليظهر اسمها

- 2 . انقر على زر حفظ من شريط األدوات ثم انقر على موافق من الرسالة التي يقوم النظام بعرضها لحفظ المعلومات.
- 3انقر على زر ترحيل من شريط الأدوات ثم انقر على موافق من الرسالة التي يقوم النظام بعرضها لترحيل المعلومات.

#### <span id="page-26-0"></span>**لى الحافظ األمين التحويالت من وا**

بتم تحويل وترحيل الأوراق المالية من الحافظ الأمين وإلى الحافظ الأمين بنفس الطريقة. )<br>=

# <span id="page-26-1"></span>**التحويل من الحافظ األمين**

تستخدم هذه الشاشة لإدخال حركات تحويل الأوراق المالية من الحافظ الأمين إلى الوسيط.

#### **لتحويل األوراق المالية من الحافظ األمين:**

- 1 . قم باختيار التحويل من الحافظ األمين > التحويالت من رَالِي الحافظ الأمين من قائمة تحويلات الأوراق المالية. )<br>=
- $\cdot$  2 . ادخل رقم الورقة المالية المراد تحويل أسهمها من حساب المستثمر لدى الحافظ األمين إلى حسابه عند الوسيط.
	- 3 . اختر العضو المحيل من قائمة االختيارات.
- **THE EXPLANS** .<br>اساریسنج : ر<br>ستعلام <sup>(</sup> .<br>رقم الحركة  $\sqrt{2}$ .<br>تاريخ الحق  $\boxed{59}$ .<br>تاريخ الحركة .<br>رقم الورقه الماليه | سر بيورت. بسبب.<br>لم الوزقه الماليه .<br>لعضو المحيل  $\mathbb{Z}$ .<br>قم المرگز .<br>قم الحساب .<br>نوع الحساب - <mark>مستقل</mark> .<br>عدد الأوراق .<br>ملاحظات
	- 4 . اطبع رقم الحساب المراد تحويل أسهمه في حقل رقم الحساب، أو استخدم زر قائمة الموجود يسار الحقل لالستعالم

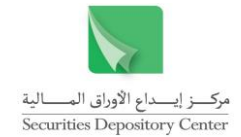

عن رقم الحساب. بعد إدخال رقم الحساب يقوم النظام بعرض المعلومات التالية في الحقول المخصصة:

- رقم المركز
- اسم المستثمر
	- الجنسية
	- نوع الحساب
- 4 . حدد عدد األوراق المالية التي يرغب المستثمر بتحويلها من الحافظ األمين.
- 5 . انقر على زر حفظ من شريط األدوات ثم انقر على موافق من الرسالة التي يقوم النظام بعرضها لحفظ المعلومات.
- 6 . انقر على زر تثبيت من شريط األدوات ثم انقر على موافق من الرسالة التي يقوم النظام بعرضها لتثبيت المعلومات.

# <span id="page-27-0"></span>**ترحيل التحويالت من الحافظ األمين**

تستخدم هذه الشاشة لترحيل حركات تحويل الأوراق المالية من الحافظ الأمين إلى الوسيط

**ترحيل التحويالت من الحافظ األمين:**

- $\ddots$  1 . قم باختيار ترحيل التحويالت من الحافظ األمين < التحويلات من وإلى الحافظ الأمين من قائمة  $\frac{1}{\epsilon}$ تحويلات الأوراق المالية.
- 2 . انقر زر استعالم من شريط األدوات ثم ادخل أي معلومة ترغب باالستفسار عنها، ثم انقر زر استعالم مرة أخرى ليظهر لك بيانات حركة الترحيل المطلوب ترحيلها.
	- 3 . انقر زر ترحيل من شريط األدوات.

حيث تظهر الشاشة البيانات التالية:

- رقم الحركة تاريخ الحركة تاريخ الحق رقم الورقة المالية اسم الورقة المالية اسم العضو رقم الحساب رقم المستثمر
	- اسم المستثمر
		- الجنسية
- نوع المستثمر
- عدد الأوراق المالية $\;\;\;\leftrightarrow$

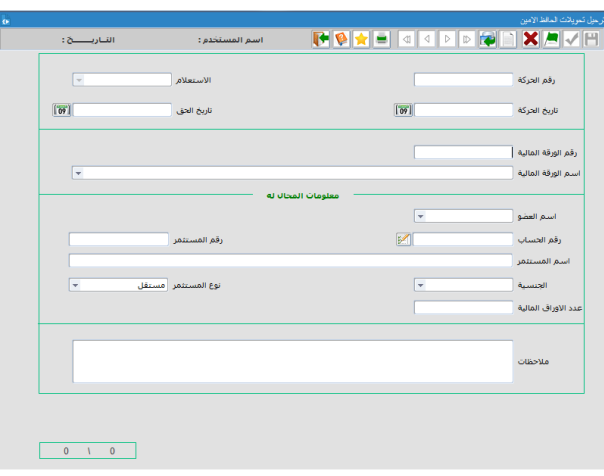

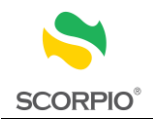

 $\sqrt{25}$ 

.<br>تاريخ الحق

.<br>رقم المركز

.<br>نوع الحساب - مستقل

# <span id="page-28-0"></span>**التحويل إلى الحافظ األمين**

تستخدم هذه الشاشة لإدخال حركات تحويل الأوراق المالية من الوسيط إلى الحافظ الأمين.

**لتحويل األوراق المالية إلى الحافظ األمين:**

- $\ddots$  1 . قم باختيار التحويل إلى الحافظ األمين > التحويالت من وإلى الحافظ الأمين من قائمة تحويلات الأوراق  $\frac{1}{\epsilon}$ المالية.
- 2 . ادخل رقم الورقة المالية المراد تحويل أسهمها من حساب المستثمر لدى الوسيط إلى حسابه لدى الحافظ األمين.
	- 3 . اختر العضو المحال له من قائمة االختيارات.
- 4 . اطبع رقم الحساب المراد تحويل أسهمه في حقل رقم الحساب، أو استخدم زر قائمة الموجود يسار الحقل لالستعالم عن رقم الحساب. بعد إدخال رقم الحساب يقوم النظام بعرض المعلومات التالية في الحقول المخصصة:
	- رقم المركز
	- اسم المستثمر
		- الجنسية
	- نوع الحساب
- 5 . حدد عدد األوراق المالية التي يرغب المستثمر بتحويلها إلى الحافظ األمين.
- 6 . انقر على زر حفظ من شريط األدوات، ثم انقر على موافق من الرسالة التي يقوم النظام بعرضها لحفظ المعلومات.

**TORE GLE FERENCE** 

 $\sqrt{|\delta\phi|}$ 

.<br>رقم الحركة

.<br>تاریخ الحرگه .<br>رقم الورقة المالية .<mark>.</mark> .<br>بم الورقة المالية

.<br>العضو المحال له

.<br>وفق الحسنات

.<br>عدد الأوراق

7 . انقر على زر تثبيت من شريط األدوات ثم انقر على موافق من الرسالة التي يقوم النظام بعرضها لتثبيت المعلومات.

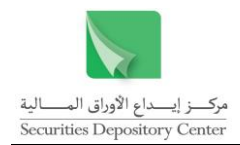

.<br>اساريـــــــــج :

 $\sqrt{2}$ 

 $\overline{1}$ 

.<br>تاريخ الحق

.<br>إقم المستثمر

.<br>نوع المستثمر

▐▜▌▓▊▅▊▗▌▖▏░▐▅▊░▊▓▓▓<sub>▓</sub>

 $\boxed{69}$ 

 $\overline{r}$ 

.<br>رقم الحركة

.<br>تاريخ الحركة .<br>رقم الورقة المالية | .<br>سم الورقة المالية

أسم العظو

.<br>رقم الحساب أسو المستثمر

.<br>الجنسية .<br>عدد الأوراق المالية .<br>ملاحظات

# <span id="page-29-0"></span>**ترحيل طلبات التحويل الى الحافظ األمين**

تستخدم هذه الشاشة لترحيل حركات تحويل الأوراق المالية من الوسيط إلى الحافظ الأمين .

**ترحيل طلبات التحويل الى الحافظ األمين:**

- 1 . قم باختيار ترحيل طلبات التحويل إلى الحافظ الأمين< التحويلات من وإلى الحافظ الأمين من قائمة )<br>= تحويالت األوراق المالية.
- 2 . انقر زر استعالم من شريط األدوات ثم ادخل أي معلومة ترغب باالستفسار عنها، ثم انقر رز االستعالم مرة أخرى ليظهر لك بيانات حركة الترحيل المطلوب ترحيلها.
	- 3 . انقر زر ترحيل من شريط األدوات.
		- حيث تظهر الشاشة البيانات التالية:
			- رقم الحركة
			- تاريخ الحركة
			- تاريخ الحق
			- رقم الورقة المالية
			- اسم الورقة المالية
				- اسم العضو
				- رقم الحساب
				- رقم المستثمر
				- اسم المستثمر
				- الجنسية
				- نوع المستثمر
			- عدد الأوراق المالية $\;\;\;\leftrightarrow$

# <span id="page-29-1"></span>**طلب شراء من خالل المركز**

عندما يقوم وسيط مرخص بإتمام عملية بيع دون وجود رصيد كاف من الأسهم فانه يترتب عليه تغطية هذا العجز . استخدم شاشات طلب شراء من خالل المركز للقيام بتقديم عروض لتغطية العقود المعلقة من خالل المركز.

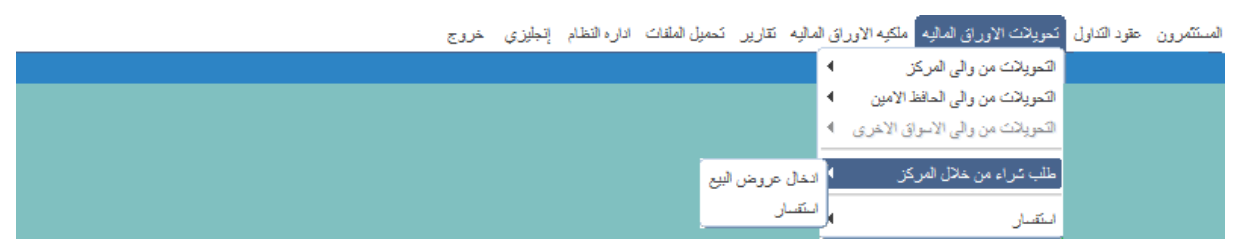

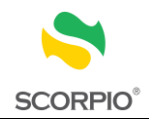

# <span id="page-30-0"></span>**إدخال عروض البيع**

نتكون هذه الشاشة من تبويبين، استخدم التبويب الأول للاطلاع على العقود المعلقة ليوم نداول معين والتبويب الثاني لتقديم عروض من خالل المركز.

# **لالطالع على العقود المعلقة**

- 1 . قم باختيار إدخال عروض البيع > طلب شراء من خالل المركز من قائمة تحويالت األوراق المالية.
- 2 . عند اختيار الشاشة تظهر تبويب الطلبات حيث تظهر المعلومات التالية:
	- رقم الطلب
	- تاريخ الطلب
	- وقت الطلب  $\Leftarrow$
	- تاريخ التسوية
	- رقم الورقة المالية
	- اسم الورقة المالية
	- عدد الأوراق المالية $\;\;\;\leftrightarrow$

### **إلدخال عروض البيع:**

- 1 . قم باختيار إدخال عروض البيع > طلب شراء من خالل المركز من قائمة تحويالت األوراق المالية.
- $\cdot$  . 2 . من تبويب الطلبات قم باختيار طلب الشراء الذي ترغب بتقديم عرض عليه ثم انقر على رز عرض األوراق الموجودة أسفل يسار الشاشة، لتفتح تبويب العروض والتي تعرض المعلومات التالية:
	- رقم طلب الشراء )المزود من قبل المركز(
		- رقم الورقة المالية
		- اسم الورقة المالية
		- عدد الأوراق المالية $\;\;\;\leftrightarrow$

.<br>عدد الأوراق المالية .<br>اسم الورقة المالية .<br>رقم الطلب - تاريخ الطلب - وقت الطلب - تاريخ النسوية ، فم الورقة المالية ——<br>—— عرض الأوراق  $\overline{4 - 1 - 1}$ 

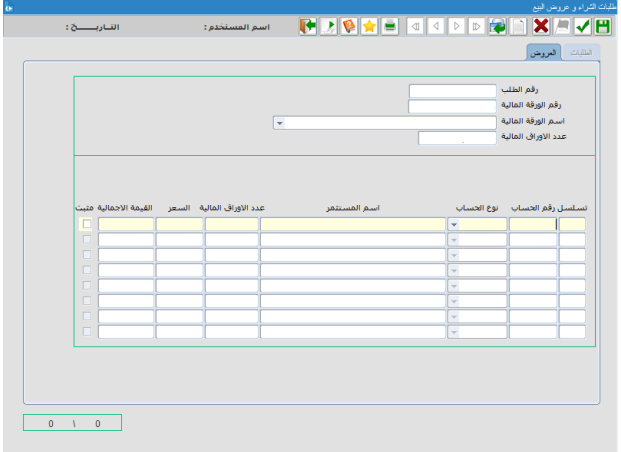

- 3 . اطبع رقم حساب المستثمر الذي سيقدم عرض البيع لتغطية العجز شرط أن يكون مالكا ألسهم في الورقة المالية التي كان العجز عليها ثم اضغط على إدخال من لوحة المفاتيح لتعرض الشاشة نوع الحساب واسم المستثمر.
	- 4 . اطبع عدد األوراق المالية والسعر ثم اضغط على إدخال من لوحة المفاتيح لتظهر القيمة اةجمالية.
	- 5 . انقر على زر حفظ من شريط األدوات لحفظ المعلومات ثم على تثبيت لتظهر إشارة مثبت بجانب السجل. للعودة الى صفحة الطلبات انقر على زر عودة من شريط األدوات.

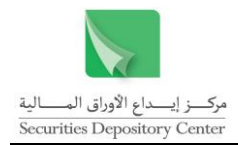

#### <span id="page-31-0"></span>**االستفسار**

تتكون هذه الشاشة من تبويبين، تستخدم التبويب االول لالستفسار عن الطلبات والتبويب الثاني لالستفسار عن العروض المثبتة والمرتبطة بطلب معين.

**لالستفسار عن الطلبات:**

- 1 . قم باختيار استفسار > طلب شراء من خالل المركز من قائمة تحويلات الأوراق المالية.
- 2 . عند اختيار الشاشة تفتح تبويب الطلبات انقر على صندوق الإشارة طلب محدد لتفعيل حقل رقم الطلب ثم اطبع رقم الطلب الذي ترغب باالستفسار عنه. أو قم باالستفسار عن جميع الطلبات خالل فترة معينة بطباعة الفترة الز منية في حقلي من تاريخ، إلى تاريخ تحديده من الرزنامة المتوفرة بجانب حقل التاريخ.
- 3 . اضغط على إدخال من لوحة المفاتيح فتعرض الشاشة الطلبات التي تم االستفسار عنها والتي قام الوسيط بتقديم عرض بيع عليها. حيث تعرض الشاشة المعلومات التالية:
- **TOXE 44P FH** .<br>رقم الطلب  $\boxed{\overline{m}}$ الى تاريخ $\begin{bmatrix} \boxed{00} \end{bmatrix}$ .<br>من تاريخ .<br>الطابك <mark>(</mark> العروض .<br>اسم الورقة المالية .<br>بدد الأمراف الماليقمغام .<br>رقم الطلب تاريخ الطلب وقت الطلب تاريخ التسوية رقم الورقة المالية

- رقم الطلب
- تاريخ الطلب
- وقت الطلب  $\Leftarrow$
- تاريخ التسوية
- رقم الورقة المالية
- اسم الورقة المالية
- عدد الأوراق المالية $\;\;\;\leftrightarrow$ 
	- إشارة مغلق

**لالستفسار عن العروض**

- 1 . قم باختيار استفسار > طلب شراء من خالل المركز من قائمة تحويلات الأوراق المالية.
- 2 . من تبويب الطلبات قم باختيار طلب الشراء الذي ترغب بتقديم عرض عليه ثم انقر على العروض المثبتة والمرتبطة بذلك العرض، لتفتح صفحة العروض.
- $\cdot$  3 . اضغط على إدخال من لوحة المفاتيح فتعرض الشاشة العروض التي تم االستفسار عنها والتي قام الوسيط بتثبيتها. حيث تعرض الشاشة المعلومات التالية:

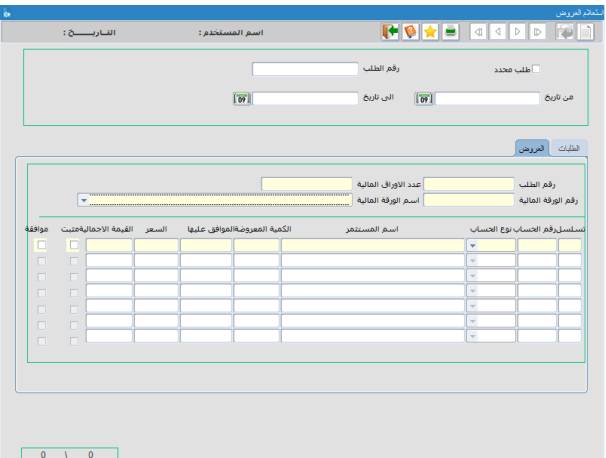

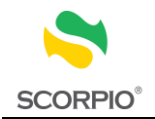

- رقم الطلب
- عدد األوراق المالية
- رقم الورقة المالية
- اسم الورقة المالية
	- التسلسل
	- رقم الحساب
	- نوع الحساب
	- اسم المستثمر
- الكمية المعروضة
- الكمية الموافق عليها
	- السعر
	- القيمة الإجمالية  $\rightarrow$ 
		- إشارة مثبت
		- إشارة موافقة

<span id="page-32-0"></span>**االستفسار** 

يمكن للوسيط االستفسار عن جميع التحويالت التي قام بها باستخدام شاشات التحويل. كما يمكن للوسيط إنشاء تقارير بطلبات

التحويل - الرهونات والحجوزات.

# <span id="page-32-1"></span>**كشف ملخص حركات طلب تحويل أوراق مالية**

ويعرض التقرير المعلومات التالية لكل ورقة مالية:

- رقم الورقة المالية
- اسم الورقة المالية
	- حالة الحركة  $\div$
	- نوع الحركة
	- تسلسل
	- رقم الحركة
	- تاريخ الحركة
	- رقم التحويل
	- رقم الحساب
	- نوع الحساب
	- اسم المستثمر
		- الجنسية
		- عدد األسهم

**لطباعة كشف ملخص حركات طلب تحويل أوراق مالية**

- 1 . قم باختيار ملخص حركات طلب تحويل أوراق مالية > استفسار من قائمة تحويالت األوراق المالية.
	- 2 . قم باختيار حالة الحركة التي تريد االستفسار عنها.
		- 3 . قم باختيار نوع الحركة من قائمة االختيارات.

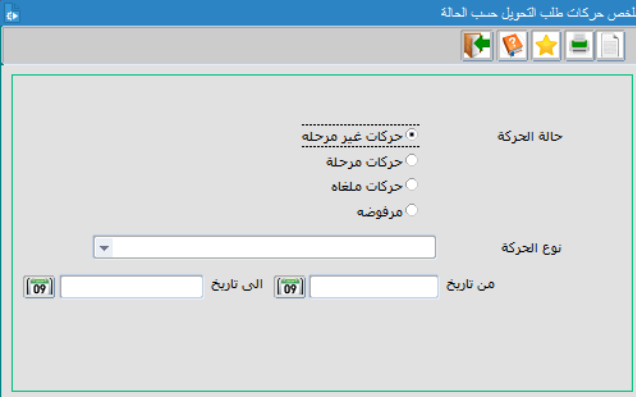

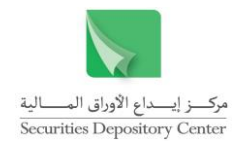

- 4 . اطبع الفترة الزمنية في الحقلين من تاريخ إلى تاريخ او قم بتحديدها من الرزنامة المتوفرة بجانب حقل التاريخ.
	- 5 . انقر زر الطباعة لإنشاء التقرير.

# <span id="page-33-0"></span>**كشف ملخص الحجوزات والرهونات**

ويعرض التقرير المعلومات التالية لكل ورقة مالية:

- رقم العضو
- اسم العضو
- رقم الورقة المالية
- اسم الورقة المالية
	- رقم الحركة
	- تاريخ الحركة
- الجهة الحاجزة/الراهنة
	- رقم الحساب
	- نوع الحساب
	- اسم المستثمر
	- عدد األسهم

**لطباعة كشف ملخص الحجوزات و الرهونات**

- 1 . قم باختيار ملخص الحجوزات والرهونات > استفسار من قائمة تحويالت األوراق المالية.
	- 2 . قم باختيار نوع القيد بالنقر على الزر الدائري.
		- رهن
		- حجز
		- فك رهن
		- فك حجز
	- 1 . اطبع الفترة الزمنية في الحقلين من تاريخ إلى تاريخ او قم بتحديدها من الرزنامة المتوفرة بجانب حقل التاريخ.
		- 2 . انقر زر طباعة ةنشاء التقرير.

<span id="page-33-1"></span>**ملخص حركات طلب تحويل أوراق مالية من السجل المركزي**

تستخدم هذه الشاشة لالستفسار عن حركات طلب تحويل أوراق مالية من السجل المركزي.

**لالطالع على ملخص حركات طلب تحويل أوراق مالية من السجل المركزي**

1 . قم باختيار كشف ملخص حركات طلب تحويل أوراق مالية من السجل المركزي< استفسار من قائمة تحويلات الأوراق المالية.

> 33 دليل مستخدم نظام الوسطاء الماليين

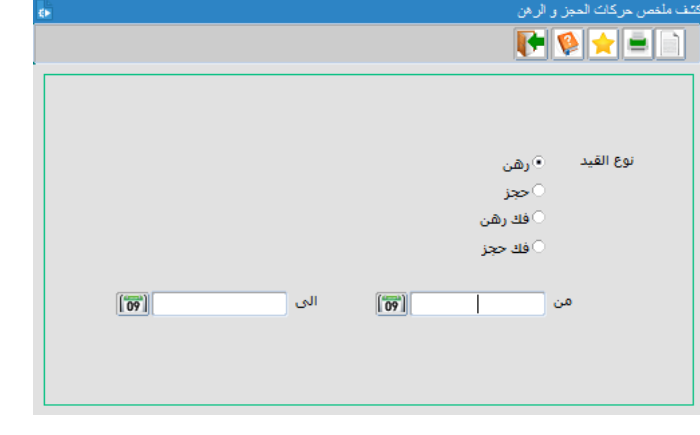

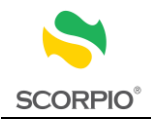

- 2 . اطبع رقم الورقة المالية أو قم بتحديد اسم الورقة المالية من قائمة االختيارات.
- لعرض جميع الحاالت خالل فترة محددة، ادخل الفترة المطلوبة من تاريخ إلى تاريخ او قم بتحديدها من خالل الرزنامة . 3 المتوفرة بجانب حقل التاريخ.
- اضغط على مفتاح إدخال من لوحة المفاتيح عدد من المرات أو انقر على أي حقل من الحقول ضمن السجل األول، ليعرض الحركات كاملة. . 4 أما لعرض جزء من الحركات حسب ورقة مالية/حساب محدد/حالة محددة /تحويل محدد: قم بتعيين ورقة مالية محددة، ثم ادخل رقم الورقة المالية أو اختر اسمها من حقل االختيارات. و/أو قم بتعيين حساب محدد، ثم ادخل رقم الحساب المراد االستفسار عنه. و/أو قم بتعيين حالة محددة، ثم اختر الحالة من حقل االختيارات. و/أو قم بتعيين تحويل محدد، ثم ادخل رقم التحويل المراد االستفسار عنه.
- 5 . اضغط على مفتاح إدخال من لوحة المفاتيح عدد من المرات أو انقر على أي حقل من الحقول ضمن السجل الأول، لعرض السجالت المطلوبة.

<span id="page-34-0"></span>حيث تعرض الشاشة البيانات التالية:

- رقم الورقة المالية
- اسم الورقة المالية
	- الرمز الحرفي
	- رقم التحويل
	- رقم الحركة
	- تاريخ الحركة
	- رقم الحساب
	- نوع الحساب
	- رقم المركز
	- اسم المستثمر
		- الجنسية
	- عدد األسهم حالة الحركة  $\div$

# <span id="page-34-1"></span>**طباعة طلبات تحويل ما قبل 30 حزيران**

تستخدم هذه الشاشة لطباعة طلبات تحويل ما قبل 30 حزيران.

#### **لطباعة طلبات تحويل ما قبل 30 حزيران**

- قم باختيار طباعة طلبات تحويل ما قبل 30 حزيران . 1 > استفسار من قائمة تحويالت األوراق المالية.
- انقر زر استعالم من شريط األدوات ثم ادخل إحدى . 2البيانات التالية:

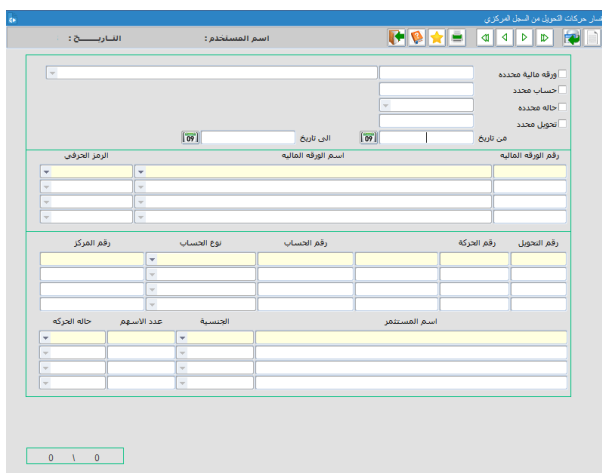

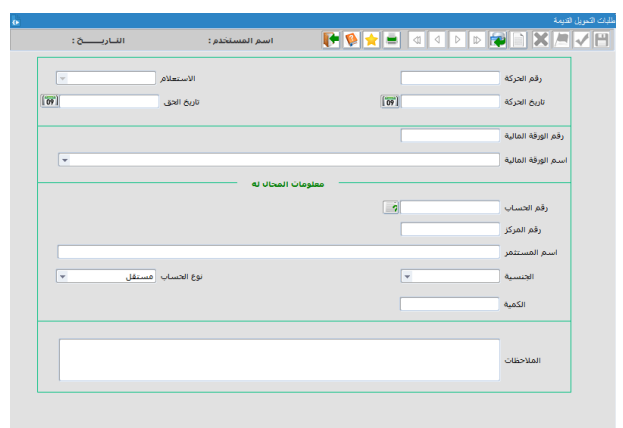

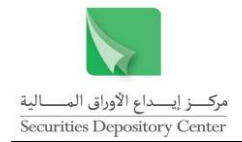

- رقم الحركة
- تاريخ الحركة
- االستعالم )نوع الحركة(
	- تاريخ الحق
	- رقم الورقة المالية
	- اسم الورقة المالية $\;\;\leftrightarrow$ 
		- رقم الحساب
		- رقم المركز
		- اسم المستثمر
			- الجنسية
		- نوع الحساب
			- الكمية
- 3 . ثم انقر على زر استعالم مرة اخرى لتقو م الشاشة بعرض البيانات المطلوبة.

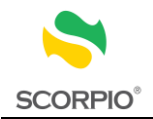

# <span id="page-36-0"></span>**قائمة ملكية األوراق المالية**

تستخدم قائمة ملكية الأوراق المالية للاستفسار عما يلي:

- االستفسار عن الملكية حسب الورقة المالية أو المستثمر أو الحساب
	- االستفسار عن كشوفات حسابات المستثمرين وطباعتها
		- االستفسار عن ملخص حركات المستثمرين اليومية

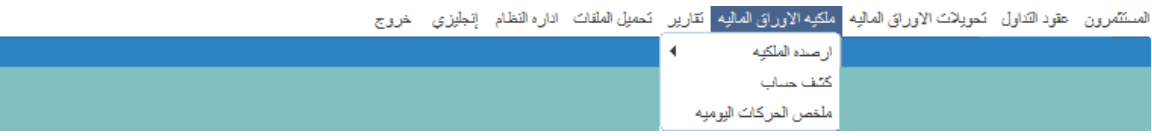

# <span id="page-36-1"></span>**االستفسار عن أرصدة الملكية حسب الورقة المالية**

تستخدم شاشة االستفسار عن أرصدة الملكية حسب الورقة المالية لالستفسار عن أرصدة المستثمرين في حسابات شركة الوساطة والذين لهم ملكية في ورقة مالية معينة. ويمكن للمستخدم جلب أرصدة جميع المستثمرين الذين لهم ملكية في ورقة مالية أو بعضها من خالل تحديد جنسية أو تعيين رصيد، كما يمكن للمستخدم ترتيب السجالت حسب االسم أو الرصيد او رقم الحساب حيث تظهر المعلومات التالية لكل مستثمر:

- رقم الحساب
- اسم المستثمر
- نوع الحساب
- حالة الحساب
- حالة  $\mapsto$ حالة المستثمر لدى المركز
	- الجنسية
	- تاريخ السجل
	- الرصيد الحالي
	- الرصيد الحر
	- الرصيد المرهون
	- الرصيد المحجوز
	- غير المتداول
	- المعلق الموجب
	- المعلق السالب
	- إشارة الحساب محجوز

# **لالستفسار عن أرصدة الملكية:**

- 1 . قم باختيار حسب الورقة المالية > أرصدة الملكية من قائمة ملكية األوراق المالية.
- 2 . اطبع رقم الورقة المالية ليظهر اسم الورقة المالية، أو قم باختيار االسم من حقل االختيارات فيظهر رقم الورقة المالية.
	- 3 . لعرض الأرصدة كاملة:

حدد ترتيب السجلات حسب الاسم (خيار تلقائي) أو حسب الرصيد أو حسب رقم الحساب ويمكن تغيير ترتيب السجلات حسب الرصيد (من الرصيد الأكبر إلى الرصيد الأصغر) بالنقر على زر حسب الرصيد.

> 36 دليل مستخدم نظام الوسطاء الماليين

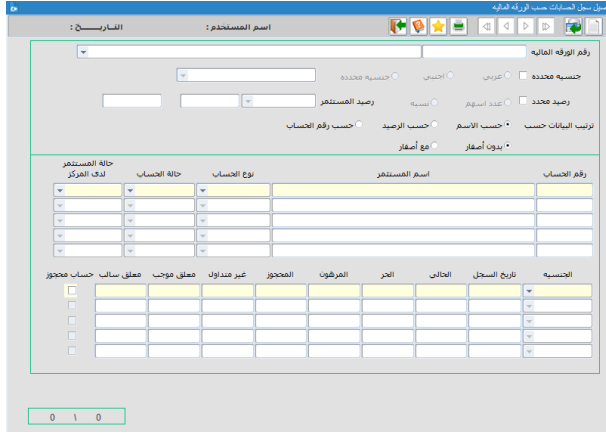

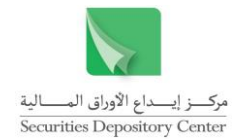

الستعراض جميع األوراق المالية بما فيها األوراق المالية التي كان للمستثمر ملكية سابقة عليها اختر الزر الدائري مع أصفار أما لاستعراض جميع الأوراق المالية الحالية اختر الزر الدائري بدون أصفار (خيار تلقائي).

اضغط على مفتاح إدخال من لوحة المفاتيح عدد من المرات أو انقر على أي حقل من الحقول ضمن السجل األول، لعرض السجل كامال.

أما لعرض جزء من الأرصدة حسب جنسية/رصيد محدد:

قم بتعيين جنسية محددة لتفعيل الأزرار الدائرية المجاورة، لتغيير عربي (الخيار التلقائي) الذي يعرض المساهمين ذوي الجنسيات العربية، قم بالنقر على أجنبي الذي يعرض المساهمين ذوي الجنسيات الأجنبية أو قم بالنقر على جنسية محددة لتفعيل حقل االختيارات إلى يسارها ثم قم باختيار الجنسية المطلوبة من حقل االختيارات.

و/أو قم بتعيين رصيد محدد لتفعيل األزرار الدائرية المجاورة. اختر احد اةشارات =،<،>،<=،>= ثم حدد الرصيد في الحقل المجاور، أما عند تعيين االختيار األخير من إلى فان الحقلين المجاورين يفعالن. قم بتحديد مدى الرصيد فيهما.

- 3 . قم بتحديد ترتيب الأرصدة حسب الاسم (خيار تلقائي) أو حسب الرصيد او حسب رقم الحساب، ويمكن تغيير ترتيب الأرصدة حسب الرصيد (من الرصيد الأكبر إلى الرصيد الأصغر) بالنقر على رصيد محدد.
- 4 . اضغط على مفتاح إدخال من لوحة المفاتيح عدد من المرات أو انقر على أي حقل من الحقول ضمن السجل األول، لعرض البيانات المطلوبة.

# <span id="page-37-0"></span>**االستفسار عن أرصدة الملكية حسب المستثمر**

تستخدم هذه الشاشة للاطلاع على الحسابات الخاصة بمستثمر محدد لدى شركة الوساطة بالإضافة إلى ملكيته من الأوراق المالية في كل حساب ورصيده من كل ورقة مالية. وتعرض المعلومات في ثالثة أجزاء وكما يلي:

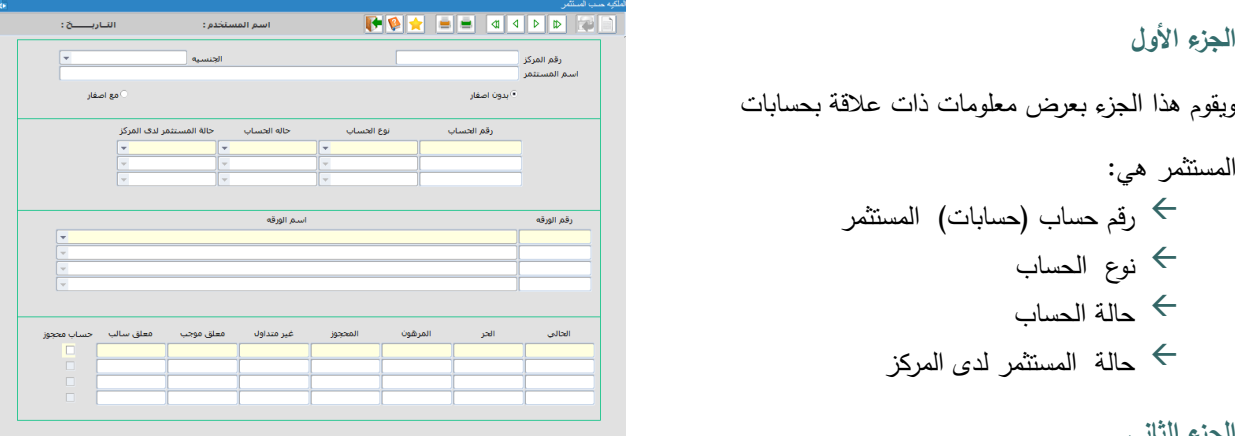

#### **الجزء الثاني**

يعرض هذا الجزء معلومات لها عالقة باألوراق المالية في حسابات المستثمر، حيث تعرض لكل حساب جميع األوراق المالية في هذا الحساب، وتضم المعلومات التالي:

> رقم الورقة المالية اسم الورقة المالية

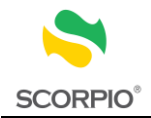

#### **الجزء الثالث**

يعرض الجزء الثالث معلومات تتعلق بأرصدة المستثمرين هي:

- الرصيد الحالي
- الرصيد الحر
- الرصيد المرهون
- الرصيد المحجوز
	- غير المتداول
- المعلق الموجب
- المعلق السالب
- إشارة حساب محجوز

**لالستفسار عن أرصدة الملكية:**

- 1 . قم باختيار حسب المستثمر > أرصدة الملكية من قائمة ملكية األوراق المالية.
- 2 . اطبع رقم المركز في حقل رقم المركز ليظهر لك النظام اسم المستثمر وجنسيته و المعلومات المبينة أعاله. الستعراض جميع األوراق المالية بما فيها األوراق المالية التي كان للمستثمر ملكية سابقة عليها اختر الزر الدائري مع

أصفار اما لاستعراض جميع الأوراق المالية الحالية اختر الزر الدائري بدون أصفار (خيار تلقائي).

# <span id="page-38-0"></span>**االستفسار عن أرصدة الملكية حسب الحساب**

تستخدم شاشة االستفسار عن أرصدة الملكية حسب الحساب لعرض األوراق المالية في حساب المستثمر ورصيده لكل ورقة مالية. وتعرض المعلومات في جزأين كما يلي:

# **الجزء األول**

ويقوم هذا الجزء بعرض رقم الورقة المالية واسم الورقة المالية.

**الجزء الثاني**

يعرض الجزء الثاني معلومات تتعلق بأرصدة المستثمرين

هي:

- الرصيد الحالي
- الرصيد الحر
- الرصيد المرهون
- الرصيد المحجوز
	- غير المتداول
- المعلق الموجب
- المعلق السالب
- إشارة حجز حساب

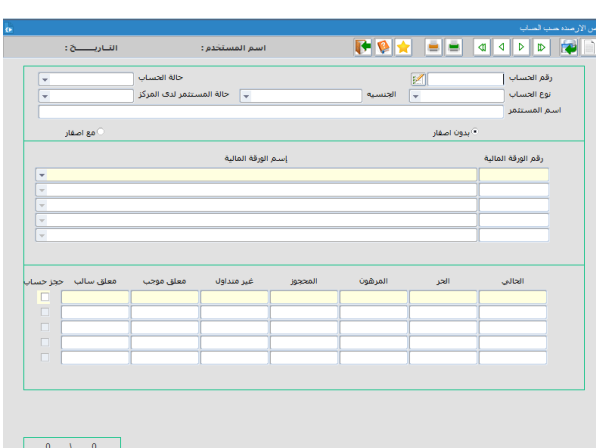

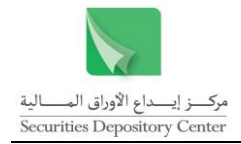

 $\frac{1}{\sqrt{2}}$ 

.<br>- الوع الحساب

.<br>الحالبي الحر

.<br>| <mark>60</mark> | حالة المستثمر لدى المركز |

**لالستفسار عن أرصدة الملكية:**

- 1 . قم باختيار حسب الحساب > أرصدة الملكية من قائمة ملكية األوراق المالية.
- 2 . اطبع رقم الحساب في حقل رقم الحساب فيعرض النظام نوع الحساب واسم المستثمر والجنسية. الستعراض جميع األوراق المالية بما فيها األوراق المالية التي كان لحساب المستثمر ملكية سابقة عليها اختر الزر الدائري مع أصفار اما لاستعراض جميع الأوراق المالية الحالية اختر الزر الدائري بدون أصفار (خيار تلقائي).

**االستفسار عن كشف حساب**

يحتوي كشف الحساب على الحركات التاريخية للمستثمر، ويمكن التحكم بمدى الكشف المراد عرضه وذلك بتحديد الفترة الزمنية. و تعرض البطاقة المعلومات التالية:

> .<br>رقم الحساب | رسر المستثمر<br>نم المستثمر<br>الورقة المالية<br>من تاريخ

.<br>مضو المقابل

.<br>| الأروال التالية الجنسات |

|<br>|<mark>| 60</mark>| الى تارىخ

- <span id="page-39-0"></span>تاريخ الحركة
- تاريخ الحق
- نوع الحركة
- مرجع الحركة
- عدد األوراق
	- السعر
		- الحالي
		- الحر
	- المرهون
	- المحجوز
- العضو المقابل

**الستعراض كشف حساب:**

- 1 . قم باختيار كشف حساب من قائمة ملكية األوراق المالية.
- 2 . اطبع رقم الحساب المراد االستفسار عن بطاقته في حقل رقم الحساب، أو استخدم زر قائمة الموجود يسار الحقل لالستعالم عن رقم الحساب.
	- 3 . اضغط على إدخال من لوحة المفاتيح لعرض حالة الحساب و نوع الحساب و اسم المستثمر وحالة المستثمر لدى المركز.
		- 4 . اطبع رقم الورقة المالية ليظهر اسم الورقة المالية، أو قم باختيار االسم من حقل االختيارات فيظهر رقم الورقة المالية.
			- 5 . . اطبع الفترة الزمنية في الحقلين من تاريخ إلى تاريخ او قم بتحديدها من الرزنامة المتوفرة بجانب حقل التاريخ.
				- 6 . اضغط إدخال لعرض كشف الحساب للفترة المحددة.

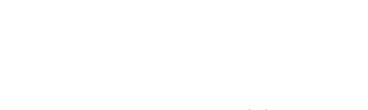

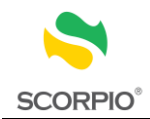

# <span id="page-40-0"></span>**االستفسار عن ملخص الحركات اليومية**

يتم من خالل هذه الشاشة استعراض الحركات اليومية حسب الورقة المالية محددة أو حسب حساب محدد أو كليهما معا لفترة زمنية محددة، حيث تقوم الشاشة بعرض المعلومات التالية:

- رقم الورقة المالية اسم الورقة المالية رقم الحساب نوع الحساب اسم المستثمر تاريخ السجل ب رصــيد بدايـــة اليـــوم مــن الحـــالي والحـــر والمرهـــون و المحجوز وغير المدرجة ب رصــيد نهايـــة اليــوم مــن الحــالي والحــر والمرهــون و المحجوز وغير المدرجة التعاملات الموجبة  $\leftrightarrow$  التعامالت السالبة الرهن فك الرهن الحجز فك الحجز
	- إشارة حجز حساب

**الستعراض ملخص الحركات اليومية:**

- 1 . قم باختيار ملخص الحركات اليومية من قائمة ملكية األوراق المالية.
- 2 . اطبع الفترة الزمنية في الحقلين من تاريخ إلى تاريخ او قم بتحديدها من الرزنامة المتوفرة بجانب حقل التاريخ. ثم اضغط إدخال من لوحة المفاتيح الستعراض الحركات اليومية على جميع األوراق المالية لجميع الحسابات ذات الملكية في تلك الأوراق.

أو اطبع رقم الورقة المالية أو قم باختيار اسم الورقة المالية من حقل االختيارات الستعراض الحركات اليومية لجميع الحسابات على ورقة مالية معينة.

أو اطبع رقم الحساب المراد االستفسار عنه في حقل رقم الحساب الستعراض الحركات اليومية للمستثمر على جميع األوراق المالية في حسابه.

أو اطبع رقم الورقة المالية ورقم الحساب الستعراض الحركات اليومية للمستثمر على ورقة مالية معينة لحساب محدد.

- 3 . اطبع الفترة الزمنية في الحقلين من تاريخ إلى تاريخ او قم بتحديدها من الرزنامة المتوفرة بجانب حقل التاريخ.
	- 4 . اضغط إدخال لعرض كشف الحساب للفترة المحددة.

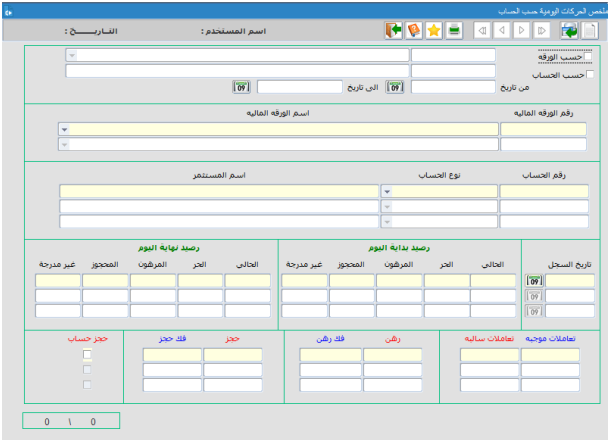

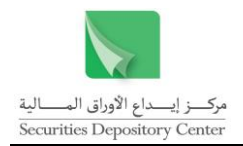

# <span id="page-41-0"></span>**قائمة التقارير**

#### تستخدم قائمة التقارير ةنشاء وطباعة التقارير المتاحة في نظام الوسطاء

العسنتشرون عقود التناول كمويلات الاوراق الماليه ملكيه الاوراق الماليه <mark>كتارير تحميل العلفات</mark> اداره النظام إنجليزي خروج

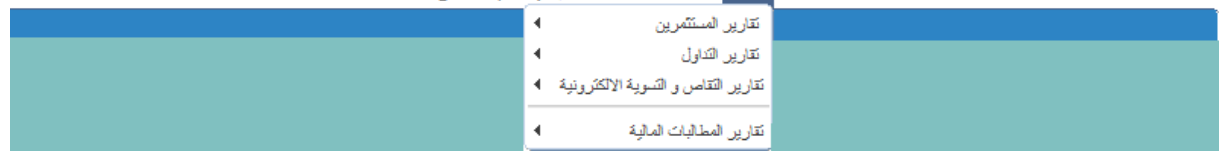

# **شريط األدوات**

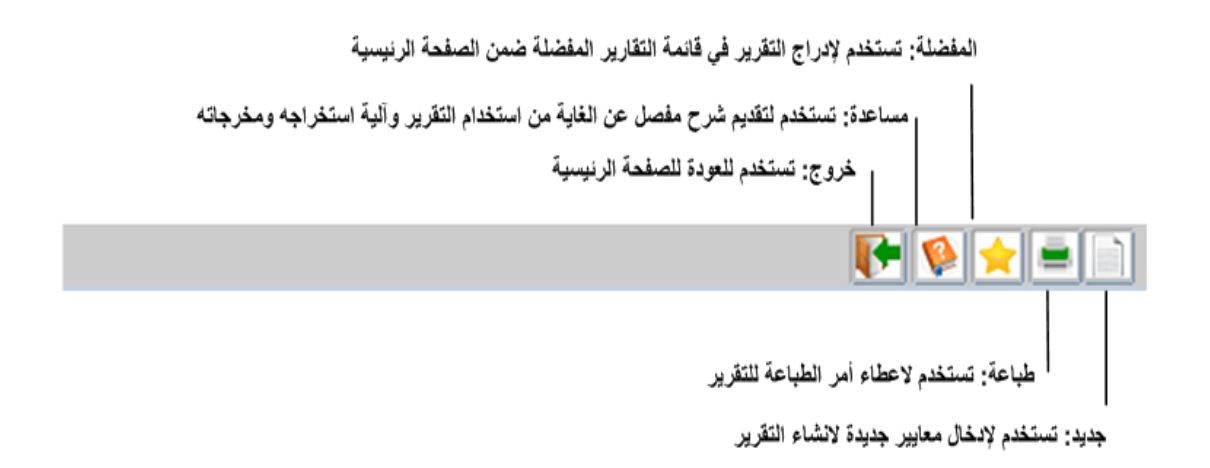

# <span id="page-41-2"></span><span id="page-41-1"></span>**إجراءات قائمة التقارير**

استخدم قائمة التقارير لتنفيذ المهام التالية:

- إنشاء التقارير
- تخزين التقارير
- طباعة التقارير

#### <span id="page-41-3"></span>**إنشاء التقارير**

يعد إنشاء التقرير الخطوة السابقة الستعراض محتوياته وطباعته ، وتظهر جميع التقارير بصيغة PDF وتخزينه.

#### **إلنشاء تقرير:**

- انقر على قائمة التقارير. . 1
- 2 . قم باختيار التقرير المطلوب.
- 3 . قم بإدخال المعلومات المطلوبة في شاشة التقرير إن وجدت.

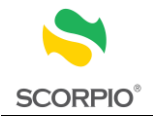

<span id="page-42-0"></span>**تخزين التقارير**

يمكن تخزين التقرير على شكل ملفPDF .

**لتخزين تقرير:**

- 1 . انقر على قائمة التقارير قم باختيار التقرير المطلوب
	- 2 . قم باختيار التقرير المطلوب
- 3 . قم بإدخال المعلومات المطلوبة في شاشة التقرير إن وجدت.
- 4 . قم بالنقر على زر تحميل الملفات من شريط األدوات لحفظ التقرير على شكل ملف PDF.

## <span id="page-42-1"></span>**طباعة التقارير**

يمكن طباعة أي تقرير يتم إنشاؤه في نظام الوسطاء.

**لطباعة تقرير:**

- 1 <sub>.</sub> انقر على زر الطباعة من شريط الأدوات.
- 2 . حدد خيارات الطباعة مثل: الطابعة، عدد النسخ المطبوعة وعدد الصفحات المطبوعة.
	- انقر زر موافق. . 3

# <span id="page-42-2"></span>**التقارير المتاحة**

يمكن للمستخدم من خالل قائمة التقارير طباعة التقارير الالزمة للمعلومات والبيانات الخاصة به وبعمالئه على قاعدة البيانات، وتشمل قائمة التقارير خمسة وعشرين تقريرا موزعة في اربع مجموعات رئيسية هي:

- تقارير المستثمرين
	- تقارير التداول
- تقارير التقاص والتسوية
- تقارير المطالبات المالية

# <span id="page-42-3"></span>**تقارير المستثمرين**

#### **حسابات المستثمرين المخزنين حسب االسم**

يستخدم هذا التقرير لاستخراج البيانات الأساسية لعملاء الوسيط المخزنين وغير المثبتين ويكون ترتيب المستثمرين أبجديا حسب الاسم، ونشمل البيانات الأساسية النالبي:

- اسم الوسيط
- نوع الحساب
	- التسلسل
- رقم الحساب
- اسم المستثمر

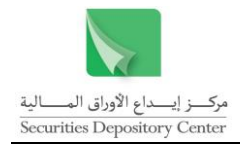

# الجنسية

#### **حسابات المستثمرين المثبتين حسب االسم**

يستخدم هذا التقرير الستخراج البيانات األساسية لعمالء الوسيط المثبتين ويكون ترتيب المستثمرين أبجديا حسب االسم، وتشمل البيانات الأساسية التالي:

- اسم الوسيط
- نوع الحساب
	- التسلسل
- رقم الحساب
- اسم المستثمر
- الجنسية

### **حسابات المستثمرين المثبتين حسب رقم الحساب**

يستخدم هذا التقرير الستخراج البيانات األساسية لعمالء الوسيط المثبتين ويكون ترتيب المستثمرين حسب رقم الحساب، وتشمل البيانات الأساسية التالي:

- اسم الوسيط
- نوع الحساب
- التسلسل
- رقم الحساب
- اسم المستثمر
	- الجنسية

**حسابات المستثمرين حسب الحساب**

يستخدم هذا التقرير الستخراج البيانات األساسية لعمالء الوسيط باختيار نوع الحساب ويكون ترتيب المستثمرين حسب رقم الحساب، وتشمل البيانات الأساسية النالبي:

- اسم الوسيط نوع الحساب
	- التسلسل
- رقم الحساب
- اسم المستثمر
	- الجنسية

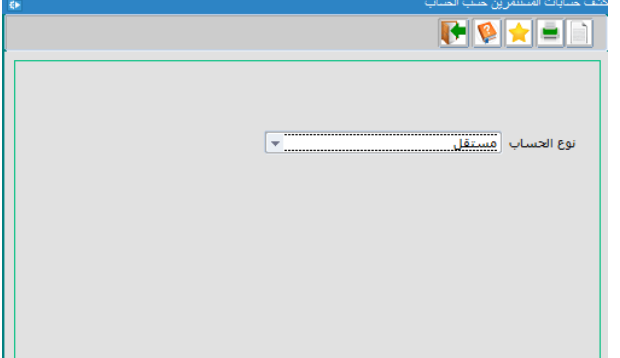

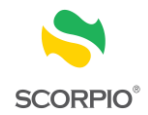

#### **حسابات المستثمرين حسب حالة الحساب**

 اسم الوسيط التسلسل رقم الحساب نوع الحساب اسم المستثمر

 الجنسية تاريخ الحالة

يستخدم هذا التقرير الستخراج البيانات األساسية لعمالء الوسيط باختيار حالة الحساب ويكون ترتيب المستثمرين حسب رقم الحساب، وفيما يلي البيانات التي تظهر في التقرير:

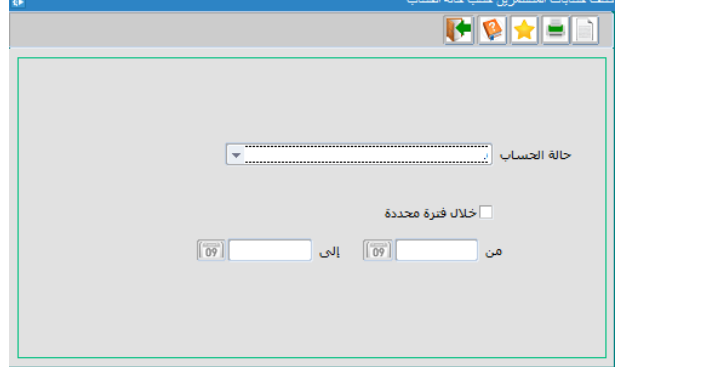

**حسابات المستثمرين حسب حالة الوثائق**

يستخدم هذا التقرير لاستخراج البيانات الأساسية لعملاء الوسيط باختيار حالة الوثائق التي تم طلبها من المستثمر عند تعريفه على قاعدة بيانات المركز ويكون ترتيب المستثمرين حسب رقم الحساب، وفيما يلي البيانات التي تظهر في التقرير:

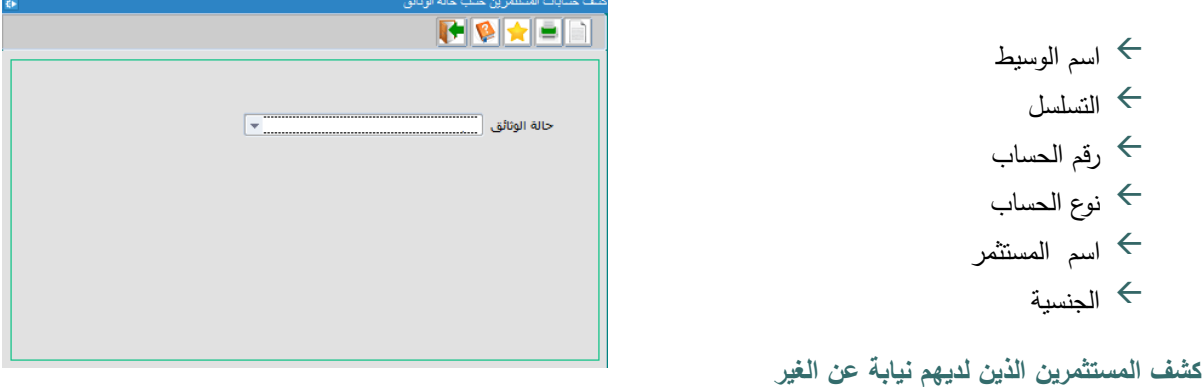

يستخدم هذا التقرير الستخراج بيانات المستثمرين الذين لديهم نيابة عن الغير واالطالع على معلومات النيابة وفيما يلي البيانات التي تظهر في التقرير:

- رقم الوسيط اسم الوسيط التسلسل
	- معلومات الحساب )الرقم، النوع، اسم المستثمر(
		- نوع المستثمر
			- الجنسية
- معلومات النيابة عن الغير )نوع النيابة، رقم المركز، اسم المستثمر، الجنسية، المفوض بالتوقيع(

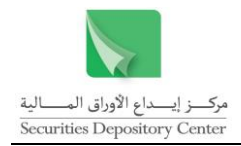

# **كشف المستثمرين الذين لديهم أكثر من جنسية**

يستخدم هذا التقرير الستخراج بيانات المستثمرين الذين لديهم أكثر من جنسية واالطالع على معلومات الجنسية األخرى. وفيما يلي البيانات التي تظهر في التقرير:

- رقم الوسيط
- اسم الوسيط
- رقم المركز
- اسم المستثمر
- الجنسية
- نوع المستثمر
- نوع الحساب
- رقم الحساب
- معلومات الجنسية األخرى )التسلسل، الجنسية، رقم المركز، اسم المستثمر(

**كشف حركات تعديل اسم/جنسية مستثمر**

يستخدم هذا التقرير الستخراج حركات التعديل التي تمت على المستثمرين من حيث االسم والجنسية واالطالع عليها. وفيما يلي البيانات التي تظهر في التقرير:

> رقم الوسيط اسم الوسيط االسم المختصر التسلسل رقم الحركة تاريخ الحركة رقم الحساب الوصف اسم المستثمر الجنسية

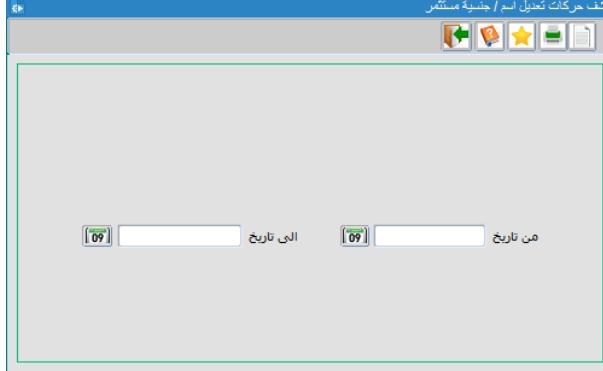

# <span id="page-45-0"></span>**تقارير التداول**

#### **مبيعات الوسيط اإلجمالية**

يستخدم هذا التقرير الستخراج مبيعات الوسيط ليوم التداول المعني، بحيث يظهر تقرير بعقود التداول والتي يكون فيها الوسيط بائعا مرتبة حسب الورقة المالية ويتم تصنيف الورقة المالية المباعة حسب الوسيط المشتري وسعر الورقة المالية، ولكل ورقة مالية يتم تجميع عدد الأوراق المالية المباعة وقيمتها الإجمالية. وفي نهاية التقرير يتم تجميع أثمان العقود المباعة لكافة الأوراق المالية، وفيما يلي البيانات التي تظهر في التقرير:

> الوسيط البائع عملة التداول

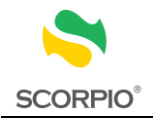

- رمز العملة
- الجهة المصدرة للورقة المالية
	- عدد الأوراق المالية $\;\;\;\leftrightarrow$
	- سعر الورقة المالية
		- القيمة اةجمالية
		- الوسيط المشتري
			- المجموع

# **مبيعات الوسيط التفصيلية**

يستخدم هذا التقرير الستخراج مبيعات الوسيط التفصيلية ليوم التداول المعني بحيث يظهر كشف بعقود التداول والتي يكون فيها الوسيط بائعا مرتبة حسب الورقة المالية، ويتم تصنيف الورقة المالية المباعة حسب اسم المحيل، ولكل ورقة مالية يتم تجميع عدد الأوراق المالية المباعة وقيمتها الإجمالية، وفي نهاية التقرير يتم تجميع أثمان العقود المباعة لكافة الأوراق المالية. وفيما يلي البيانات التي تظهر في التقرير:

- الوسيط البائع
- عملة التداول
- رمز العملة
- اسم الورقة المالية
- عدد الأوراق المالية $\;\;\;\leftrightarrow$
- سعر الورقة المالية
	- القيمة الإجمالية  $\rightarrow$
	- الوسيط المشتري
		- رقم الحساب
		- نوع الحساب
		- اسم المحيل
		- المجموع

# **مشتريات الوسيط اإلجمالية**

يستخدم هذا التقرير الستخراج ملخص مشتريات الوسيط ليوم التداول المعني، بحيث يظهر تقرير بعقود التداول والتي يكون فيها الوسيط مشتريا مرتبة حسب الورقة المالية ويتم تصنيف الورقة المالية المشتراة حسب الوسيط البائع، ويتم تجميع عدد األوراق المالية المشتراة وقيمتها الإجمالية لكل ورقة مالية. وفي نهاية التقرير يتم تجميع قيم العقود المشتراة لكافة الأوراق المالية، وفيما يلي البيانات التي تظهر في التقرير:

- الوسيط المشتري
- عملة التداول
	- رمز العملة
- الجهة المصدرة للورقة المالية
	- عدد الأوراق المالية $\;\;\;\leftrightarrow$
	- سعر الورقة المالية
		- القيمة اةجمالية
		- الوسيط البائع

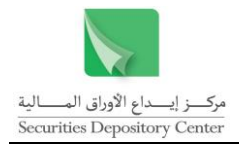

 $\boxed{69}$ 

المجموع

#### **مشتريات الوسيط التفصيلية**

يستخدم هذا التقرير الستخراج مشتريات الوسيط التفصيلية ليوم التداول المعني بحيث يظهر كشف بعقود التداول والتي يكون فيها الوسيط مشتريا مرتبة حسب الورقة المالية ، ويتم تصنيف الورقة المالية المشتراة حسب اسم المحيل، ويتم تجميع عدد األوراق المالية المباعة وقيمتها الإجمالية لكل ورقة مالية، وفي نهاية التقرير يتم تجميع قيم العقود المشتراة لكافة الأوراق المالية. وفيما يلي البيانات التي تظهر في التقرير:

- الوسيط المشتري
- عملة التداول
	- رمز العملة
- اسم الورقة المالية
- عدد الأوراق المالية  $\;\;\;\;\div$
- سعر الورقة المالية
	- القيمة الإجمالية  $\leftrightarrow$ 
		- الوسيط البائع
		- نوع الحساب
		- رقم الحساب
	- اسم المحال له
		- المجموع

#### **كشف العمولة**

يستخدم هذا التقرير لاستخراج كشف عمولة الوسيط ليوم التداول المعنى وحسب نوع الورقة المالية، و يتضمن التقرير عمولة كل من الهيئة والبورصة والمركز.

**FRAF** 

.<br>من تاريخ

 $\boxed{59}$ 

۔<br>الی تاریخ

- رقم الوسيط
- اسم الوسيط
- نوع العملة
- رمز العملة
- نوع الورقة المالية
	- حجم التداول $\;\;\hookrightarrow$
- عدد عقود النداول (بيع/ شراء/ متقابل/ مرفوض) $\iff$ 
	- العموالت )مركز/ بورصة/ هيئة/ مجموع(

#### **كشف مبيعات/مشتريات الوسيط حسب الورقة المالية**

يستخدم هذا التقرير الستخراج كشف بالمبيعات والمشتريات اليومية ليوم التداول المعني والتي قام بها الوسيط مفصلة حسب الورقة المالية، حيث يحتوي التقرير المعلومات التالية:

> رقم الورقة المالية اسم الورقة المالية عملة التداول رمز العملة

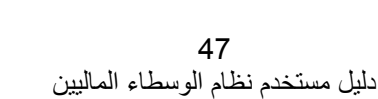

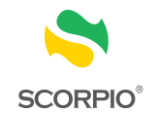

- معلومات الحساب وتتضمن رقم الحساب نوع الحساب واسم المستثمر
- المبيعات وتتضمن عدد األوراق المالية المباعة وقيمة األوراق المالية المباعة
- المشتريات وتتضمن عدد األوراق المالية المشتراة وقيمة األوراق المالية المشتراة

#### **كشف مبيعات/مشتريات الوسيط حسب الحساب**

يستخدم هذا التقرير الستخراج كشف بالمبيعات والمشتريات اليومية ليوم التداول المعني والتي قام بها الوسيط مفصلة حسب حساب المستثمر، حيث يحتوي التقرير المعلومات التالية:

- رقم الحساب
- نوع الحساب
- اسم المستثمر
- عملة التداول
- رمز العملة
- معلومات الورقة المالية ونتضمن رقم الورقة المالية واسم الورقة المالية  $\leftrightarrow$
- المبيعات وتتضمن عدد األوراق المالية المباعة وقيمة األوراق المالية المباعة
- المشتريات وتتضمن عدد األوراق المالية المشتراة وقيمة األوراق المالية المشتراة

# <span id="page-48-0"></span>**تقارير التقاص والتسوية االلكترونية**

#### **كشف ملخص التسويات حسب يوم التداول**

يستخدم هذا التقرير الستخراج اجمالي قيم المبيعات والمشتريات لعقود التداول وعقود التسوية وكذلك المبالغ المطلوب من الوسيط دفعها او يستحق للوسيط قبضها عن عقود التداول وعقود التسوية والمحسوبة في يوم التداول المعين

حيث يعرض الكشف البيانات التالية:

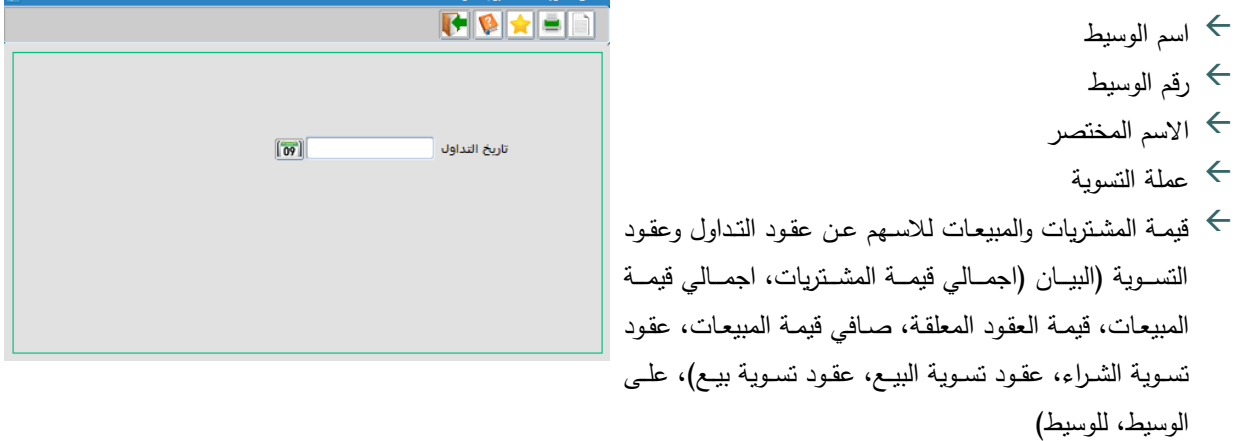

#### **كشف ملخص التسويات المالية حسب يوم التسوية**

يستخدم هذا التقرير الستخراج صافي المطالبات المالية المترتبة على الوسيط أو للوسيط في يوم التسوية المعين.

- حيث يعرض الكشف البيانات التالية:
	- اسم الوسيط رقم الوسيط
	- االسم المختصر

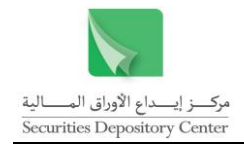

عملة التسوية  $\;\;\hookrightarrow$ المعلومات البنكية لحساب التسوية الخاص بالوسيط اسم البنك الفرع IBAN نوع الرسالة المعلومات البنكية لحساب التسوية الخاص بالمركز اسم البنك الفرع  $IBAN \leftarrow$ )SDC BIC Code( القناة مطالبة االسهم تفاصيل المطالبة االجمالية المستحقة على الوسيط لحساب التسوية البيان )تاريخ التداول، المبلغ ، المجموع( مبلغ التسوية مبلغ احتياطي السيولة المجموع عموالت هيئة االوراق المالية عموالت بورصة عمان عمولات مركز ايداع الاوراق المالية  $\iff$  صندوق حماية المستثمرين مطالبات مالية اخرى غرامات التأخير المجموع المجموع الكلي للمطالبات المالية المترتبة على الوسيط المبلغ المستحق للوسيط البيان )تاريخ التداول، المبلغ ، المجموع( مبلغ التسوية المجموع الكلي للمبالغ المستحقة للوسيط  $\iff$ صافي المطالبات المالية المترتبة على الوسيط او للوسيط البيان (على الوسيط ، للوسيط)  $\hspace{0.1 cm} \hspace{0.1 cm}$  المجموع الكلي للمطالبات المالية المترتبة على الوسيط المجموع الكلي للمبالغ المستحقة للوسيط  $\Leftarrow$  صافي المطالبة المالية المترتبة على الوسيط او للوسيط **كشف ملخص صندوق ضمان التسوية** يستخدم هذا التقرير الستخراج المبالغ المحتسبة والمسددة لكل من الكفالة البنكية والمساهمة النقدية. في الجزء األول من التقرير تظهر معلومات خاصة بالوسيط وهي اسم الوسيط واسمه المختصر ورقمه. في الجزء الثاني يعرض التقرير مبالغ الكفالة البنكية والمساهمة

النقدية ومجموع الضمانات المحتسبة والمسددة.

49 دليل مستخدم نظام الوسطاء الماليين

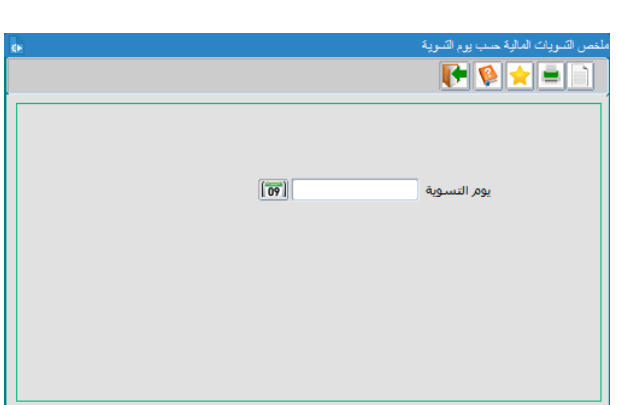

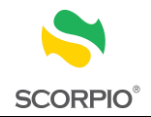

وفي الجزء الثالث يعرض التقرير تفاصيل عن الكفاالت البنكية والمساهمة النقدية.

# **كشف عقود التسوية وحالتها**

يستخدم هذا التقرير الستخراج كشف بعقود التسوية حسب نوع العقد وحالته ولفترة تداول معينة.

- 1 . قم باختيار نوع العقد )شراء، بيع، شراء وبيع(
- 2 . قم باختيار حالة العقد (رفض الي، رفض يدوي، قبول، بدون اجراء، جميع الحالات)
- 3 . اطبع الفترة الزمنية من تاريخ التداول الى تاريخ التداول قم بتحديدها من الرزنامة المتوفرة بجانب حقل التاريخ.

# حيث يعرض الكشف البيانات التالية:

- رقم العضو
- اسم العضو
- االسم المختصر
	- نوع العقد
	- حالة العقد  $\;\;\;\;\pm$ 
		- التسلسل
- رقم عقد التسوية
	- تاريخ التسوية
- نوع عقد التسوية
- حالة عقد التسوية
	- رقم عقد التداول
		- تاريخ التداول
		- رقم الحساب
- رقم الورقة المالية
- اسم الورقة المالية
- الطرف المقابل )اسم المستثمر، اسم العضو، رقم الحساب(
	- الكمية
	- السعر
	- القيمة السوقية
	- حالة الحركة

# **كشف االمانات المالية**

يستخدم هذا التقرير الستخراج االمانات المالية.

حيث يعرض الكشف البيانات التالية:

- العملة
- رقم العضو
- اسم العضو
	- االمانات

<span id="page-50-0"></span>**غير خاضع للتقاص والتسوية االلكترونية**

يستخدم هذا التقرير الستخراج بيانات الصفقات المتممة من خالل وسيط.

50 دليل مستخدم نظام الوسطاء الماليين

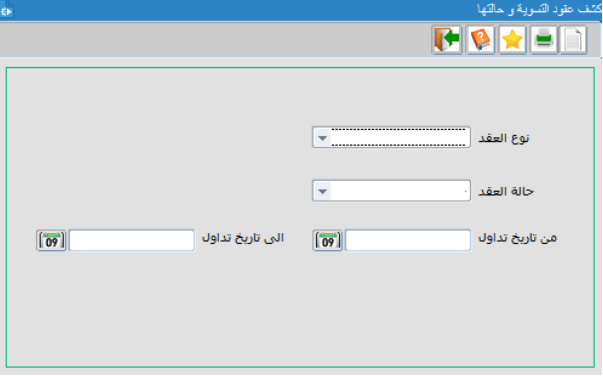

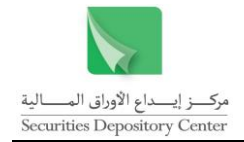

حيث يعرض التقرير البيانات التالية:

 اسم الوسيط الوسيط المقابل

عمليات البيع/ الشراء

- اسم الورقة المالية
- رقم الورقة المالية
- سعر الورقة المالية
	- القيمة االجمالية
- مجموع عمليات البيع/ الشراء
	- المبالغ المستحقة  $\leftrightarrow$

# **تقارير المطالبات المالية**

# **فتح الحسابات**

يستخدم هذا التقرير الستخراج المبالغ المترتبة على الوسيط نتيجة فتح حسابات جديدة، وتشمل البيانات األساسية التالي:

 رقم الوسيط اسم الوسيط التسلسل رقم الحساب اسم المستثمر تصنيف الجنسية تاريخ التثبيت المبلغ

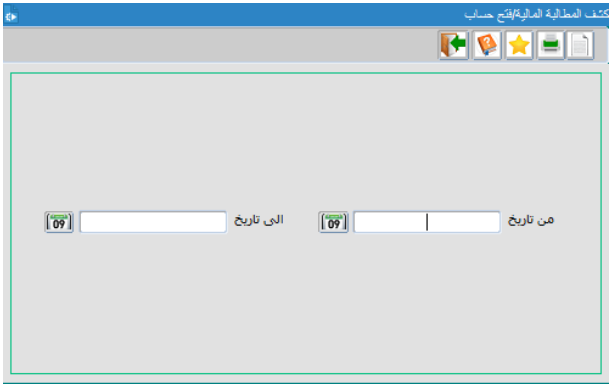

# **كشف المطالبة المالية للعقود المعلقة**

يستخدم هذا التقرير لاستخراج المبالغ المترتبة على الوسيط نتيجة العقود المعلقة حيث يقسم التقرير إلى سجلات كل سجل يضم معلومات خاصة بعقد معلق. هذه المعلومات هي:

> رقم الوسيط اسم الوسيط

- التسلسل
- رقم التداول
- تاريخ التداول
- رقم الحساب
- اسم المستثمر الورقة المالية
- تاريخ المعالجة
- طريقة المعالجة

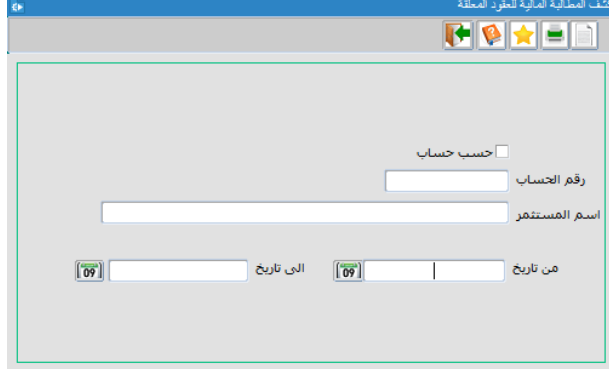

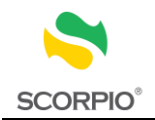

- بدل تحويل
- بدل خدمات
- غرامات بيع بدون رصيد
	- فروق أسعار
		- المجموع

**كشف المطالبات المالية األخرى**

يستعمل هذا التقرير الستخراج المبالغ المترتبة على الوسيط نتيجة تحويل المبالغ المستحقة له عبر نظام المدفوعات الوطني. حيث

- يبين التقرير
- رقم الوسيط
- اسم الوسيط
- تاريخ التسوية
- نوع المطالبة
- فترة المطالبة
- عدد الحركات  $\Leftarrow$ 
	- المبلغ

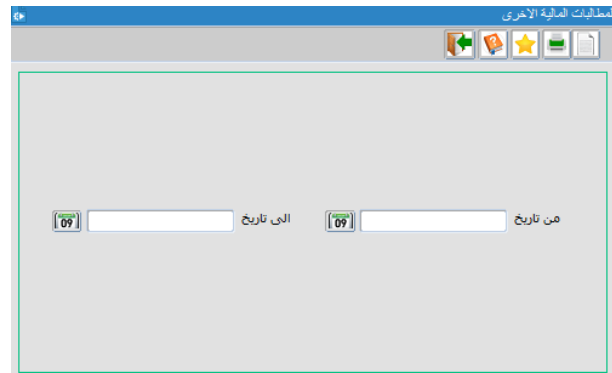

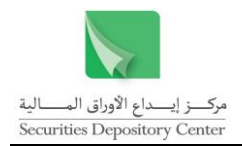

# <span id="page-53-0"></span>**قائمة تحميل الملفات**

تستخدم هذه القائمة لتحميل الملفات التالية على شكل نص أو ملف اكسل:

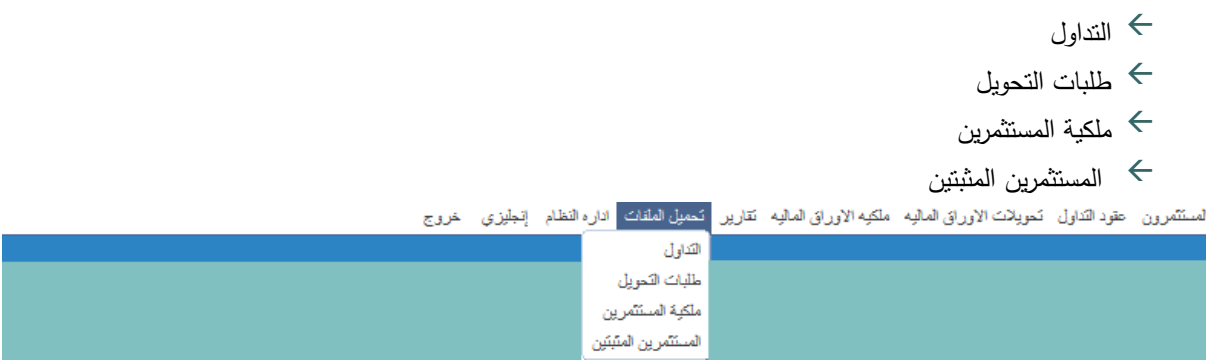

**شريط االدوات** 

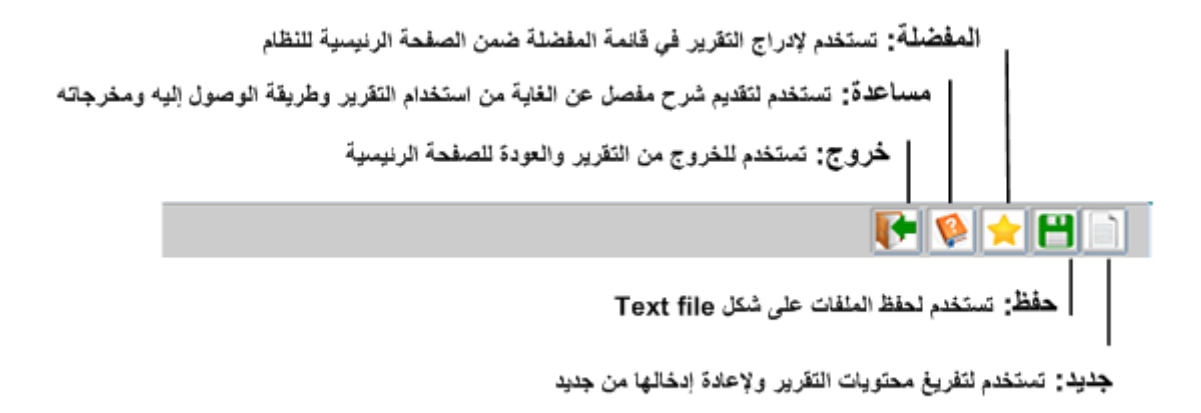

# <span id="page-53-1"></span>**تحميل ملف التداول**

يمكن تحميل ملف يحتوي معلومات عقود البيع أو الشراء حسب ما يحدده المستخدم ليوم التداول الحالي.

**لتحميل ملف التداول:**

- 1 . قم باختيار التداول من قائمة تحميل الملفات.
- 2 . قم باختيار نوع العقود إن كانت عقود بيع أو شراء أو كلاهما معاً من قائمة الاختيارات نوع
- 3 . انقر زر حفظ من شريط األدوات لتحديد اسم الملف وموقع وشكل الحفظ.
	- 4 . اضغط حفظ من شاشة الحفظ لتحميل الملف.

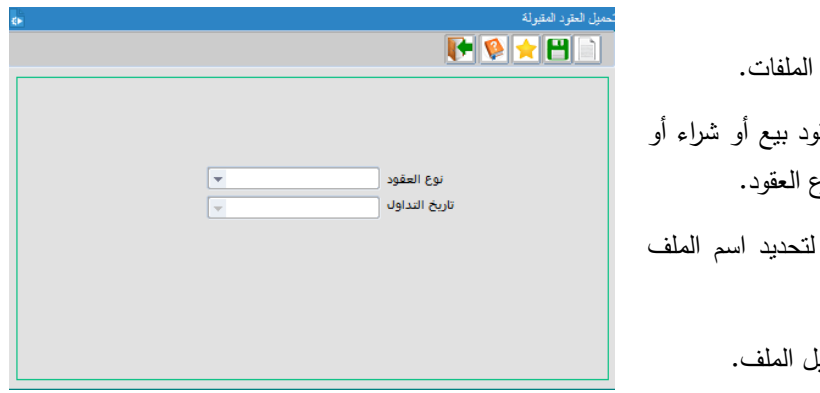

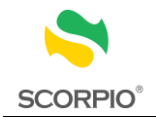

ويعرض ملف التداول المعلومات التالية:

← رقم النداول رقم التداول تاريخ التداول وقت التداول ← رقم الورقة المالية رقم الورقة المالية اسم الورقة المالية رمز الوسيط المشتري ← اسم الوسيط المشترى اسم الوسيط المبائع ورمز الوسيط البائع  $\hookrightarrow$  عدد األوراق المالية السعر القيمة السوقية ← رقم الحساب رقم الحساب رقم المركز اسم المستثمر

# <span id="page-54-0"></span>**تحميل طلبات التحويل**

يمكن تحميل طلبات التحويل لجميع الأوراق المالية أو لورقة مالية محددة ليوم التداول الحالي.

**لتحميل طلبات التحويل:**

- 1 . قم باختيار طلبات التحويل من قائمة تحميل الملفات.
- 2 . انقر زر حفظ من شريط األدوات لتحميل طلبات التحويل لجميع الأوراق المالية.

أو انقر زر الإشارة ورقة مالية محددة لتحميل طلبات التحويل الخاصة بورقة مالية معينة، ثم اطبع رقم الورقة المالية ثم اضغط إدخال من لوحة المفاتيح أو قم باختيار اسم الورقة المالية من حقل اختيارات اسم الورقة المالية.

- 3 . انقر زر حفظ من شريط األدوات لتحديد اسم الملف وموقع وشكل الحفظ
	- 4 . اضغط حفظ من شاشة الحفظ لتحميل الملف.

ويعرض ملف طلبات التحويل المعلومات التالية:

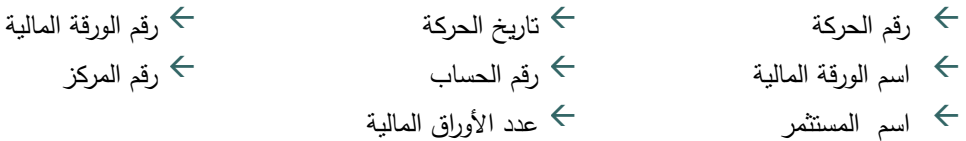

# <span id="page-54-1"></span>**تحميل ملف ملكية المستثمرين**

يمكن تحميل ملف ملكية المستثمرين الذي يبين أرصدة عمالء شركة الوساطة، لجميع األوراق المالية أو لورقة مالية محددة.

**لتحميل ملف ملكية المستثمرين:**

- 1 . قم باختيار ملكية المستثمرين من قائمة تحميل الملفات.
- 2 . انقر زر حفظ من شريط األدوات لتحميل طلبات التحويل لجميع الأوراق المالية.

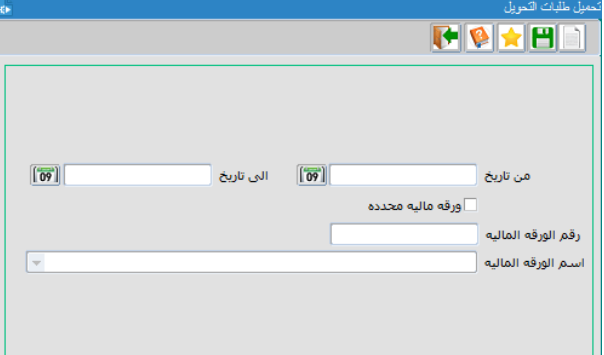

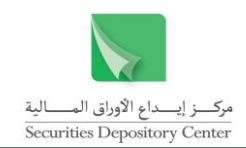

 $\sqrt{2}$ 

أو انقر زر الإشارة ورقة مالية محددة لتحميل طلبات التحويل الخاصة بورقة مالية معينة. اطبع رقم الورقة المالية ثم اضغط إدخال من لوحة المفاتيح أو قم باختيار اسم الورقة المالية من قائمة اختيارات اسم الورقة المالية.

- 3 . انقر زر حفظ من شريط األدوات لتحديد اسم الملف وموقع وشكل الحفظ.
	- 4 . اضغط حفظ من شاشة الحفظ لتحميل الملف.

ويعرض ملف ملكية المستثمرين المعلومات التالية:

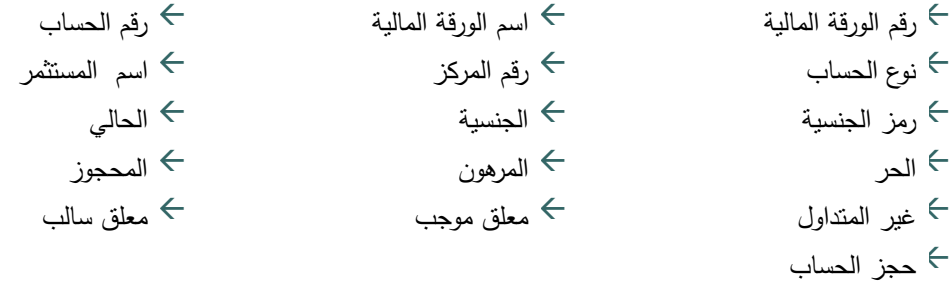

HOMEN

رقم الورقه الماليه

.<br>اسم الورقة المالية (

# <span id="page-55-0"></span>**تحميل ملف المستثمرين المثبتين**

يمكن تحميل قائمة بأسماء المستثمرين المثبتين في شركة الوساطة حيث يكون ترتيب السجالت حسب رقم الحساب.

**لتحميل ملف المستثمرين المثبتين:**

- 1 . قم باختيار المستثمرين المثبتين من قائمة تحميل الملفات.
	- 2 . انقر على الزر الدائري لاختيار إما البيانات الأساسية أو جميع البيانات.
- 2 . قم باختيار طريقة ترتيب البيانات من قائمة ترتيب البيانات.
- 3 . انقر زر حفظ من شريط األدوات لتحديد اسم الملف وموقع وشكل الحفظ.
	- 4 . اضغط حفظ من شاشة الحفظ لتحميل الملف.

ويعرض ملف العمالء المثبتين المعلومات التالية:

- $\leftarrow$ رقم الحساب نوع الحساب رقم المركز
- $\leftarrow$ اسم المستثمر رمز الجنسية الجنسية

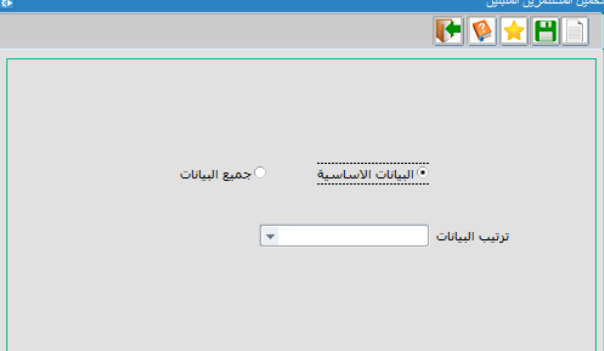

55 دليل مستخدم نظام الوسطاء الماليين

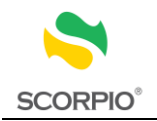

ل يظهر اسم المستخدم تلقائيا

# <span id="page-56-0"></span>**قائمة إدارة النظام**

يستخدم قائمة إدارة النظام لتغيير كلمة السر.

# <span id="page-56-1"></span>**تغيير كلمة السر**

يمكن تغيير كلمة السر في الحاالت التالية:

عند الدخول إلى النظام لأول مرة، حيث تظهر شاشة تغيير كلمة السر . $\leftrightarrow$ يمكن للمستخدم تغيير كلمة السر بشكل اختياري بعد ذلك.

**لتغيير كلمة السر عند الدخول إليه ألول مرة:**

- 1 . اطبع كلمة السر القديمة في حقل كلمة السر القديمة، أما اسم المستخدم فسيظهر تلقائيا.
- 2 . اطبع كلمة السر الجديدة في حقل كلمة السر الجديدة.
- 3 . اطبع كلمة السر الجديدة مرة ثانية في حقل تأكيد كلمة السر.
	- 4 . انقر زر موافق لتغيير كلمة السر.

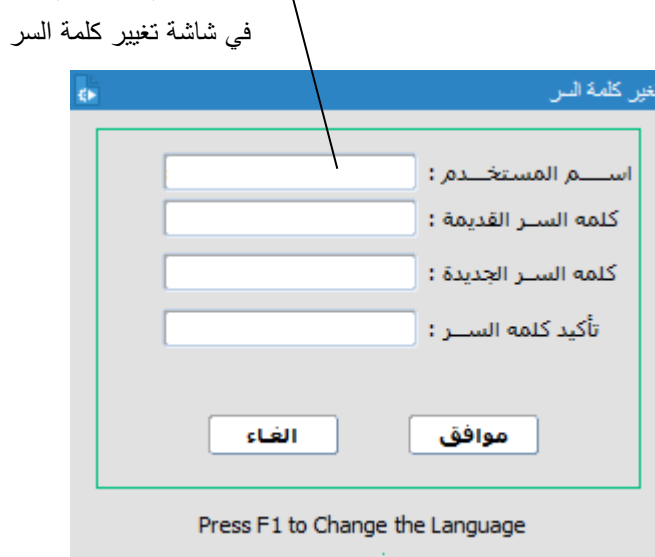

#### **لتغيير كلمة السر بعد بشكل اختياري:**

- 1 . قم باختيار تغيير كلمة السر من قائمة إدارة النظام حيث ستظهر شاشة تغيير كلمة السر.
- 2 . اطبع كلمة السر القديمة في حقل كلمة السر القديمة، أما اسم المستخدم فسيظهر تلقائيا.
- 3 . اطبع كلمة السر الجديدة في حقل كلمة السر الجديدة.
- 4 . اطبع كلمة السر الجديدة مرة ثانية في حقل تأكيد كلمة السر.
	- 5 . انقر زر موافق لتغيير كلمة السر.

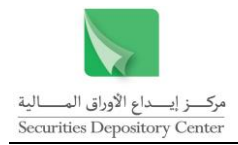

# <span id="page-57-0"></span>**المصطلحات**

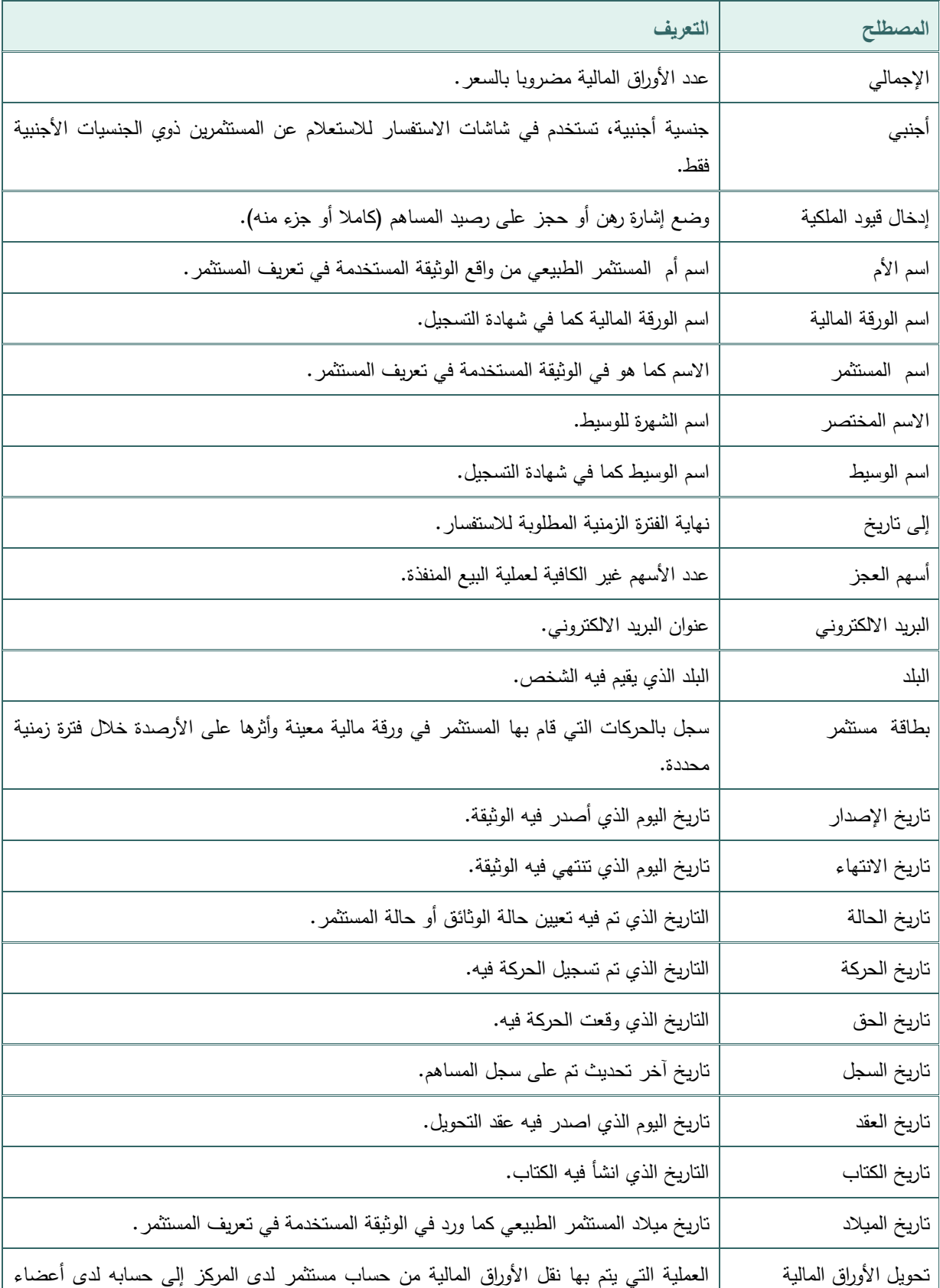

قم بالعودة إلى التعاريف التالية للمصطلحات الواردة في النظام.

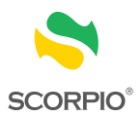

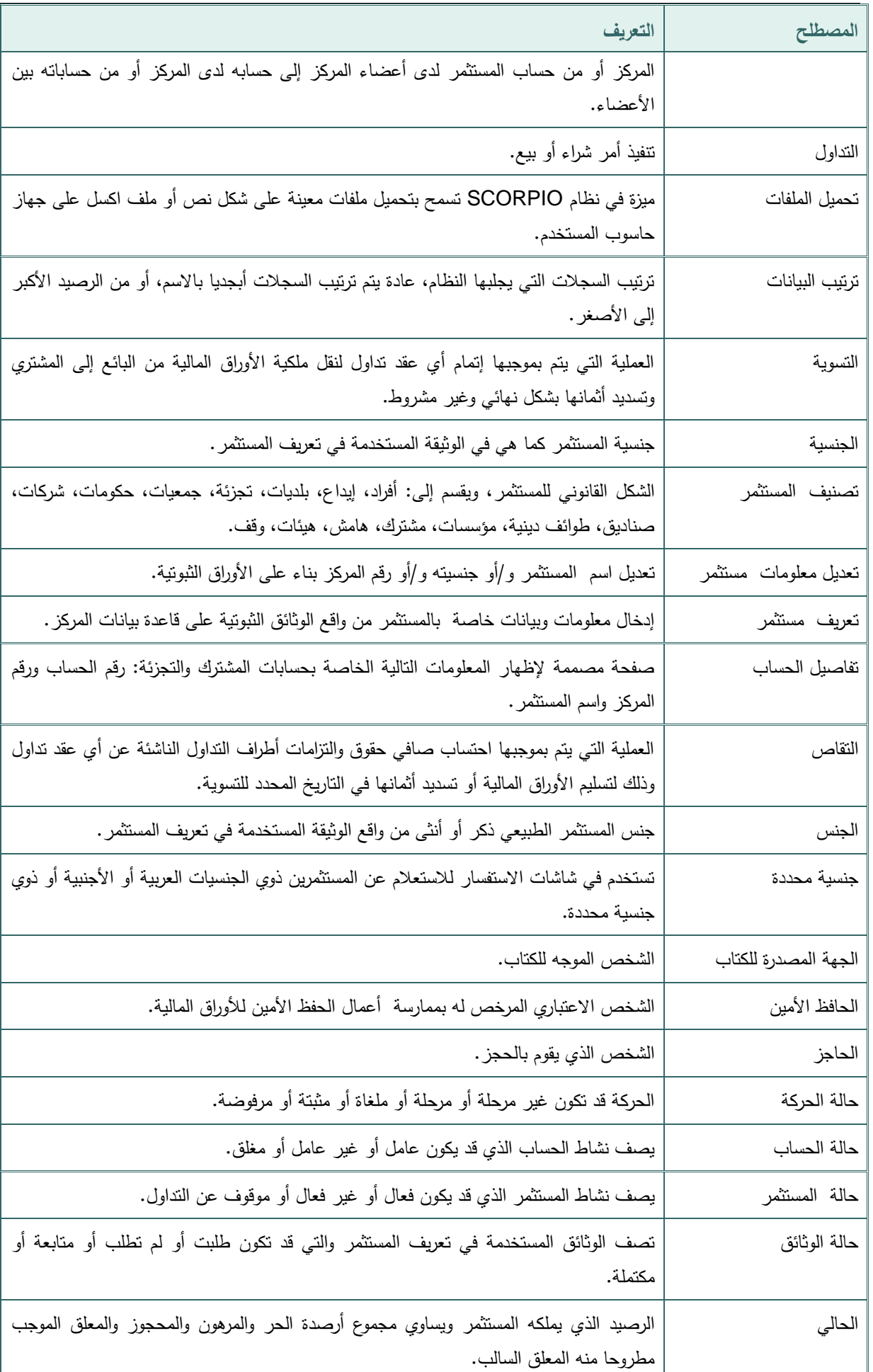

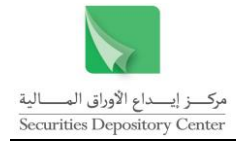

| التعريف                                                                                                    | المصطلح          |
|----------------------------------------------------------------------------------------------------|------------------|
| قيد ملكية على عدد محدد من ورقة/أوراق مالية معينة لمستثمر ويصدر عن طريق طرف ثالث مثل<br>المحكمة أو إقرارات إدارية مثل ضريبة الدخل أو بسبب العضوية في مجلس الإدارة. | حجز              |
| الحجز الذي يقع على عدد محدد من ورقة أو مجموعة أوراق مالية معينة.                                                                                                  | حجز أسهم         |
| حجز كامل الرصيد الخاص  بمستثمر وما يتجزأ منه من نوزيعات أو أرباح.                                                                                                 | حجز حساب         |
| الرصيد المتاح التصرف فيه.                                                                                                    | الحر             |
| تكون البيانات الخاصة بالحركة قد حفظت في قاعدة البيانات.                                                                                                    | الحركات المخزنة  |
| تكون البيانات الخاصة بالحركة قد حفظت بعد تخزينها بحيث لا يمكن التعديل عليها بعد ذلك.                                                                              | الحركات المثبتة  |
| الحركة التي انعكس أنرها على السجلات.                                                                                                    | الحركات المرحلة  |
| حذف الحركة دون حذف سجلها من قاعدة البيانات والحركة المرفوضة لا يمكن تثبيتها أو ترحيلها.                                                                           | الحركات المرفوضة |
| سجل بالحركات على حسابات المستثمر في السجل المركزي أو أعضاء المركز حيث يعكس عدد<br>الأوراق المالية في الحساب ولكل ورقة مالية.                                      | حساب             |
| حساب يفتح على قاعدة بيانات المركز ويتم من خلاله تجزئة عمليات البيع والشراء بين الحساب<br>الرئيسي والحسابات الفرعية المرتبطة به.                                   | حساب تجزئة       |
| حساب يفتح على قاعدة بيانات المركز ويتم تحديده لأغراض الحفظ الأمين للأوراق المالية للمستثمر .                                                                      | حساب حفظ أمين    |
| إشارة تبين أن حساب المساهم محجوز .                                                                                                    | الحساب محجوز     |
| حساب يفتح على قاعدة بيانات المركز ويكون خاصا بمستثمر واحد فقط سواء كان شخصا طبيعيا<br>أو اعتباريا.                                                                | حساب مستقل       |
| حساب يفتح على قاعدة بيانات المركز ويكون باشتراك شخصين أو أكثر في حساب واحد حيث<br>تسجل ملكية الورقة المالية بالاسم المشترك.                                       | حساب مشترك       |
| حساب يفتح على قاعدة بيانات المركز والذي يتم تخصيصه لأعمال التمويل على الهامش.                                                                                     | حساب هامش        |
| طريقة لترتيب السجلات حسب الترتيب الهجائي لأسماء المستثمرين.                                                                                                    | حسب الأسم        |
| طريقة لترتيب السجلات من الرصيد الأكبر إلى الرصيد الأصغر .                                                                                                    | حسب الرصيد       |
| اسم الدولة التي يقيم فيها المستثمر.                                                                                                    | الدولة           |
| عدد الأوراق المالية في حساب المستثمر في بداية يوم العمل.                                                                                                    | رصيد بداية اليوم |
| تستخدم لتحديد رصيد المستثمر المراد الاستعلام عنه ضمن الخيارات التالية: =>،<<>>>=>=>من<br>إلى.                                                                     | رصيد المستثمر    |
| رصيد المستثمر ، تستخدم في شاشات الاستفسار للاستعلام عن المستثمرين ذوي رصيد محدد.                                                                                  | رصيد محدد        |
| الرصيد في بداية الفترة الزمنية المحددة.                                                                                                    | رصيد مدور        |
| عدد الأوراق المالية في حساب المستثمر في نهاية يوم العمل.                                                                                                    | رصيد نهاية اليوم |

59 دليل مستخدم نظام الوسطاء الماليين

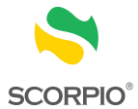

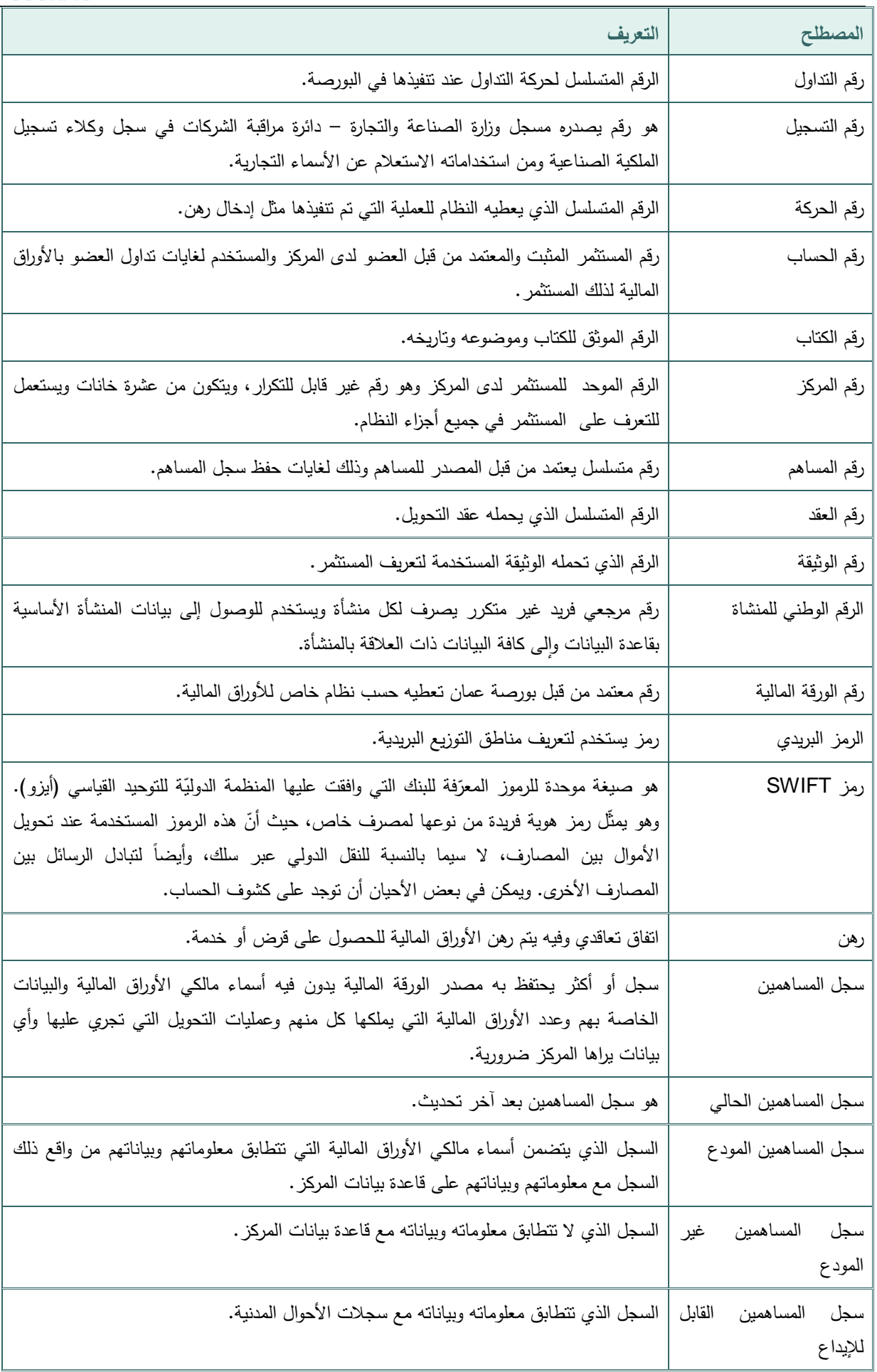

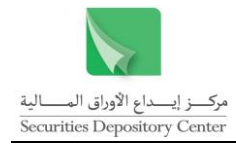

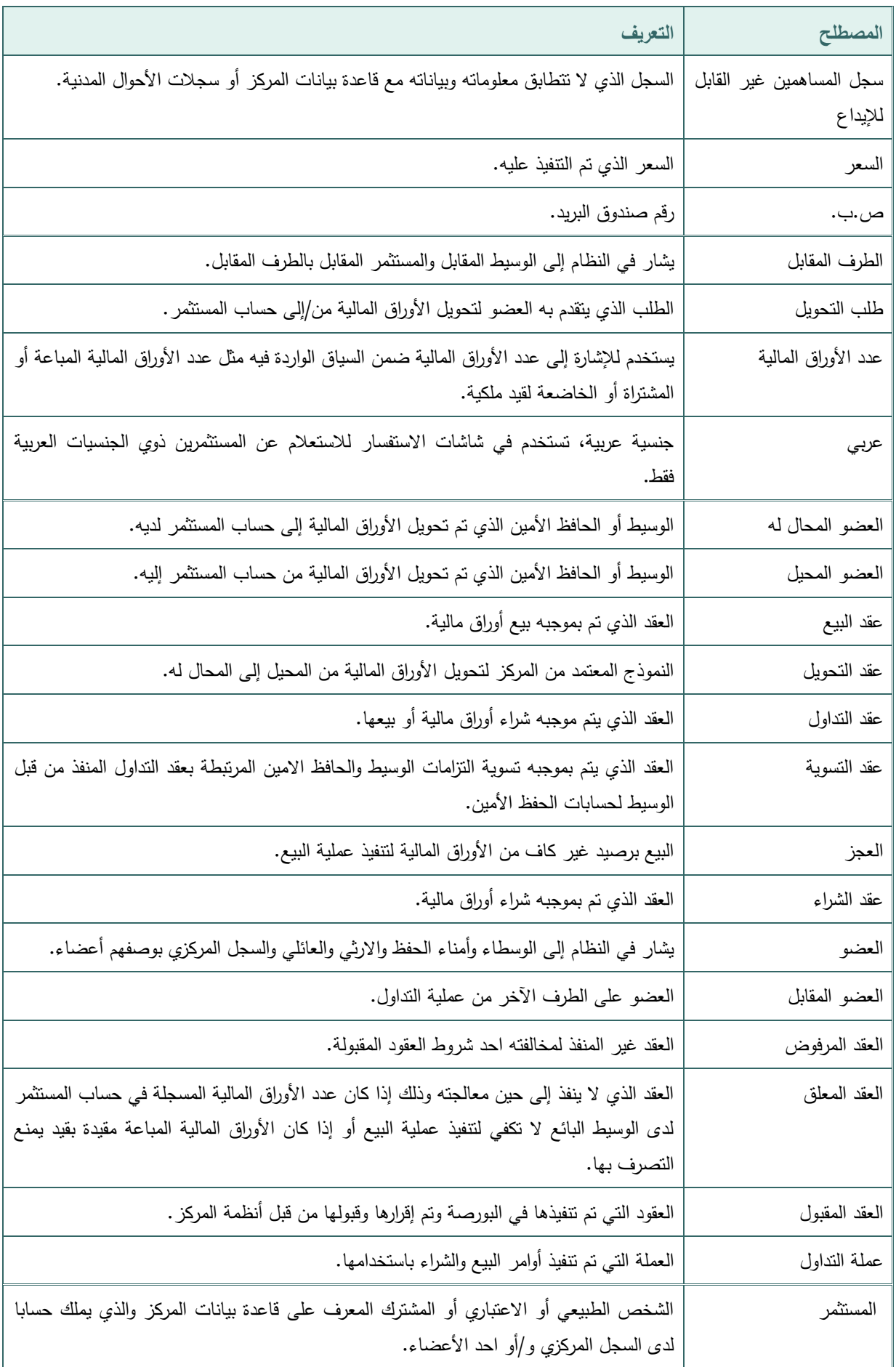

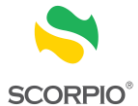

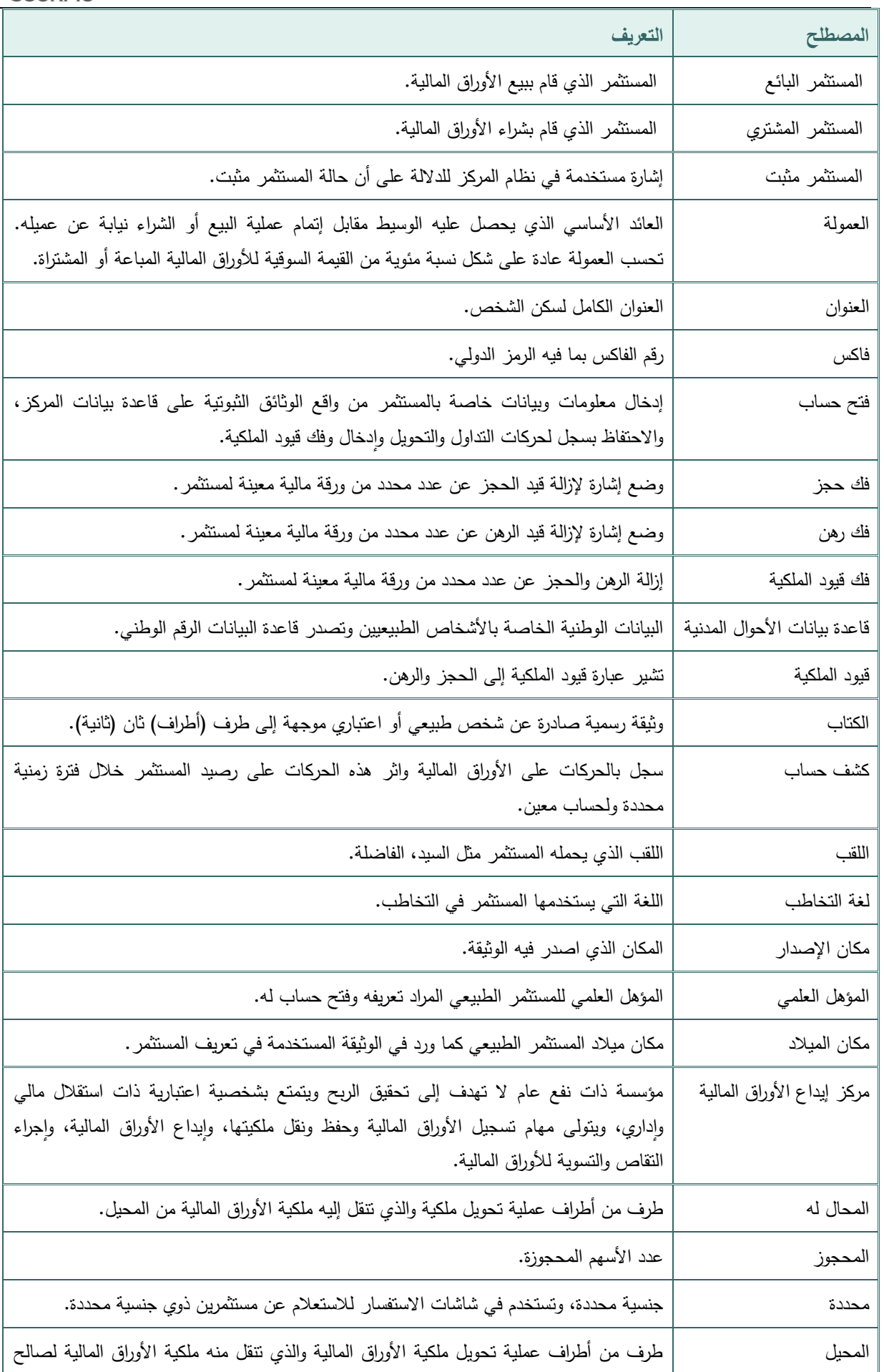

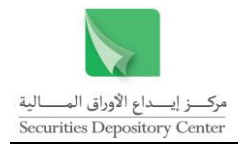

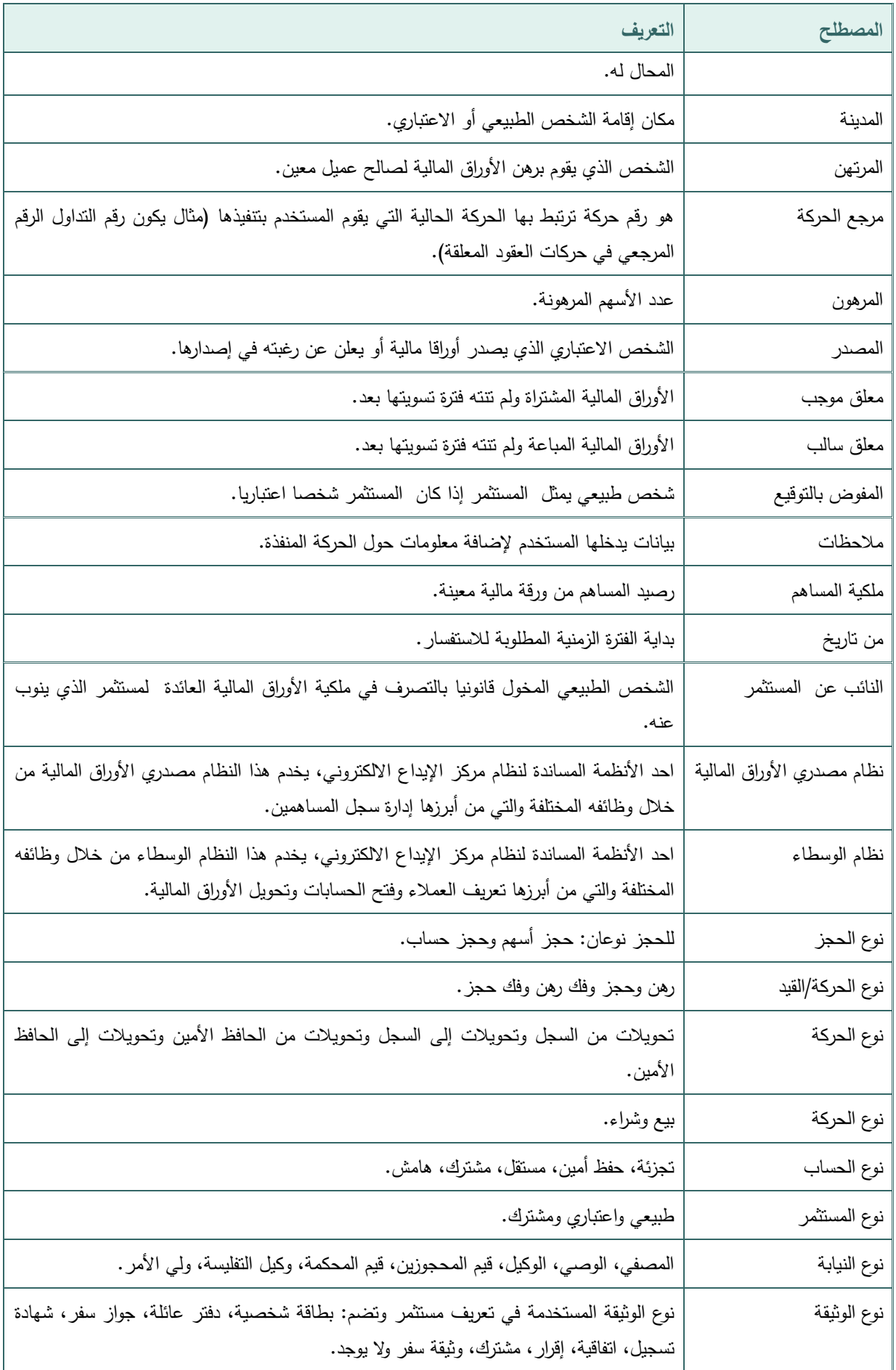

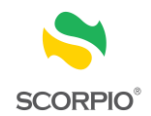

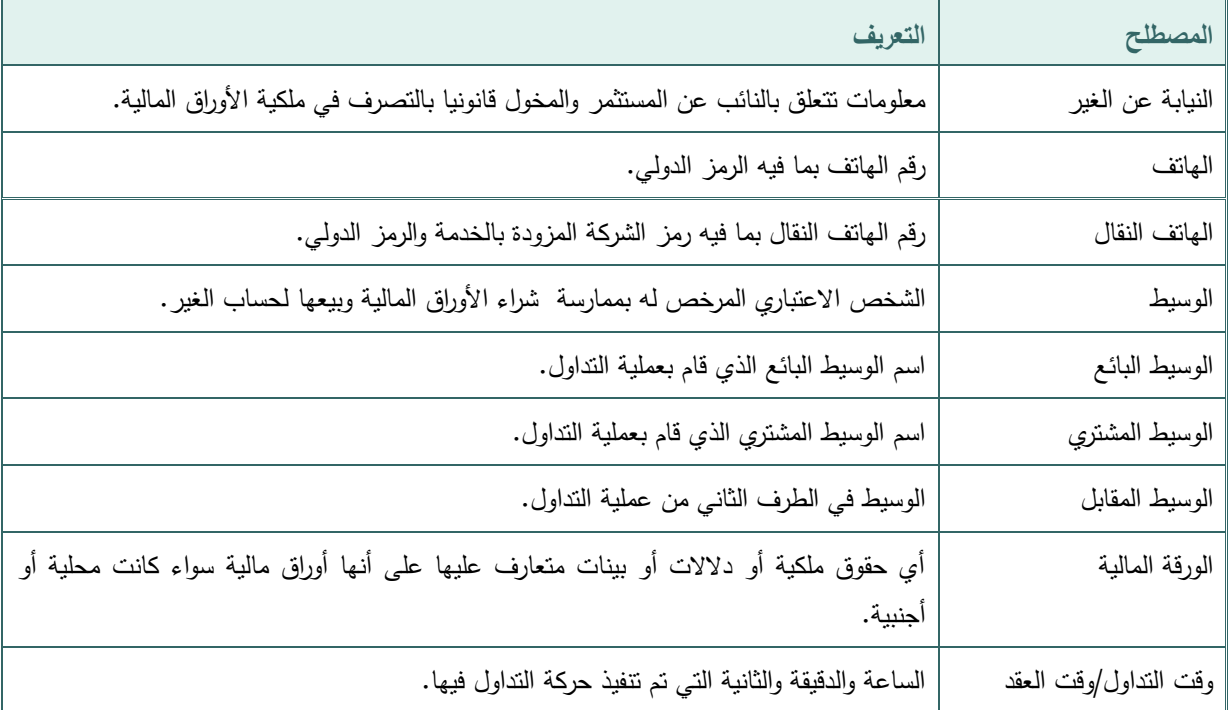